# **İçindekiler**

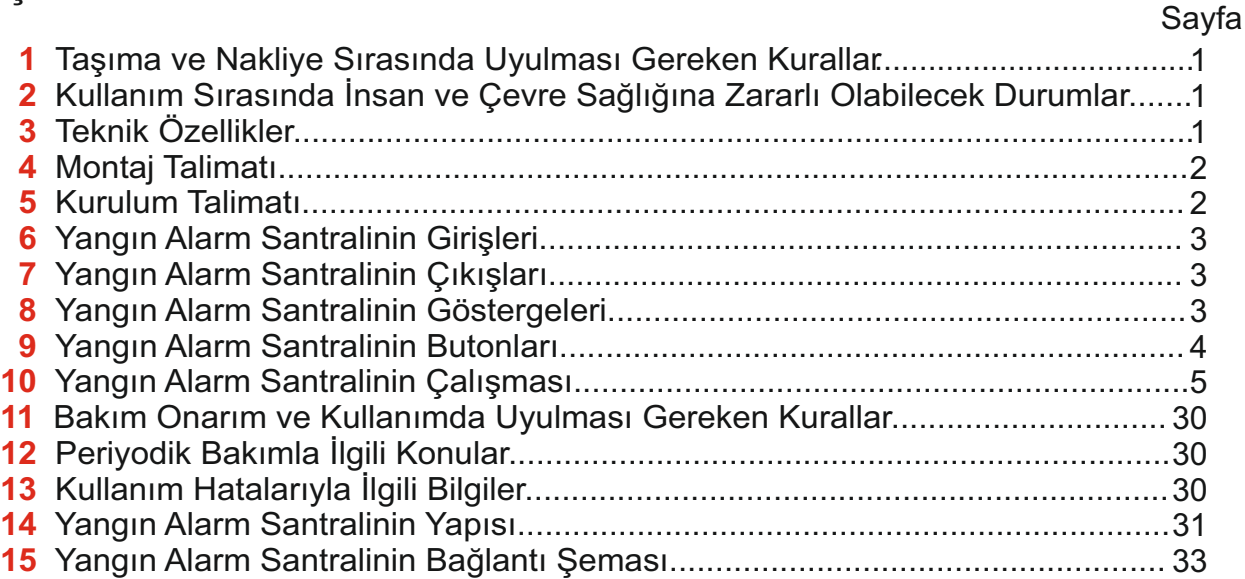

# **1. Taşıma ve Nakliye Sırasında Uyulması Gereken Kurallar :**

**1.1**. Santral zarar görebileceği için taşıma ve nakliye sırasında darbelerden korunmalıdır.

**1.2**. Santral ambalajında taşınmalı ve saklanmalıdır. Saklama ortam sıcaklığı 30°C/+60°C arasında olmalı ve saklama ortamı nem değeri %95 i aşmamalıdır.

# **2. Kullanım Sırasında İnsan ve Çevre Sağlığına Zararlı Olabilecek Durumlar :**

**2.1**. Santral 230V AC ile çalışmaktadır, elektrik çarpılmasına karşı dikkatli olunmalıdır.

- **2.2**. Santralde enerji varken kesinlikle müdahale de bulunulmaması gerekmektedir.
- **2.3**. Santralin mutlaka toprak bağlantısının yapılması gerekmektedir.
- **2.4**. Santral ıslak bezle kesinlikle temizlenmemelidir.
- **2.5**. Santral bakımı yetkili personel dışında başkasının yapmaması gerekmektedir.

**1**

## **3. Teknik Özellikler :**

Besleme Gerilimi  $\qquad \qquad$ : 230V AC 50 Hz Çalışma Gerilimi 27V DC Akü 2 adet 12V DC 7Ah/20AH Akü şarj akımı En fazla 0.5 A Akü sigortası **5 A cam sigorta** SMPS güç kaynağı çıkışı: 27V DC 4.5A 100W Siren Çıkışları 2 adet 0.5A cam sigortalı Yardımcı 24V Çıkışları 24V 0.5A cam sigortalı Yangın Alarm Röle Çıkışı: 1A 120V AC / 2A 24V DC Hata Alarm Röle Çıkışı : 1A 120V AC / 2A 24V DC Sistem sigortası : 5A cam sigorta Siren hat sonu dirençleri : 47K 1/4W Algılama çevrim sayısı : 8 çevrime kadar Çevrim Süresi 9 sn. : : : : : : : : : : :

Çevrim kapasitesi 128 cihaza kadar (en fazla 10 adet siren)

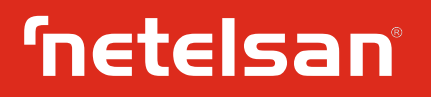

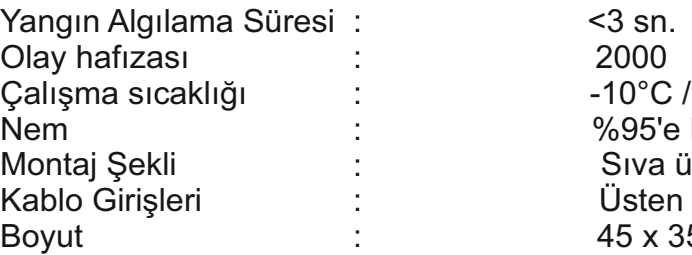

 $<$ 3 sn.  $-10^{\circ}$ C / +55 $^{\circ}$ C %95'e kadar Sıva üstü  $45 \times 35 \times 11.5$  cm

#### **4. Montaj Talimatı :**

**4.1**. Yangın santrali mutlaka 4 vida ile sabitlenmelidir.

**4.2**. Kullanılacak vidalar en az 4 mm olmalıdır.

**4.3**. Santral kullanıcının kolayca ulaşabileceği, ısı, nem, su ve titreşime maruz kalmayacağı yere göstergeleri kolayca görebileceği hizaya tutturulmalıdır.

#### **5. Kurulum Talimatı :**

**5.1**. Santral içerisindeki güç ve akü bağlantıları, ana kart ile çevrim ve display kartları arasındaki kabloların bağlantıları kontrol edilir.

**5.2**. Kullanılacak ise dâhili siren bağlantısı yapılır. Kullanılmayacak ise sonlandırma dirençlerinin takılı olduğundan emin olunur.

**5.3**. 230V AC ana güç bağlantısı yapılır.

**5.4**. Bağlantıların ve montajın doğruluğundan emin olduktan sonra çevrim kurulum ve bağlantı aşamasına geçilir.

#### **5.5. Çevrim kurulum ve bağlantısı :**

**5.5.1.** Çevrim kablosunun kontrolünü yapmak için çevrimden çıkan (+) uç ile çevrime giren (+) uç arasındaki direnç, multimetre yardımıyla ölçülür. Multimetrenin ölçtüğü değer kablonun uzunluğu ile ilişkilidir. Çekilen kablonun uzunluk-direnç değerlerine kataloğundan bakılabilir. Eğer multimetre herhangi bir değer ölçemezse, kabloda kopukluk vardır. Bu durumda çevrim hattı kontrol edilerek düzeltilmelidir. Çevrim kablosunun (-) ucu için de aynı işlemler tekrar edilir. Çevrim kablosunun kopuk olmadığı doğrulandıktan sonra, kablonun kısa devre kontrolü yapılmalıdır. Çevrim kablosunun (+) ve (-) ucu multimetre kısa devre moduna alınıp kontrol edilir. Kısa devre yoksa çevrim kablosu, çevrim kartındaki yerlerine takılabilir. Çevrim hattında izolatör bağlantısı varsa bu bağlantılar kısa devre edilmelidir.

**5.5.2.** Çevrim bağlantılarını yaparken santralin enerjisiz olduğundan emin olunuz. **5.5.3.** Çevrim bağlantılarını Şekil 52 de gösterildiği şekilde yapınız.

#### **5.6. Çevrimlerin devreye alınması :**

**5.6.1.** Santrale enerji veriniz.

**5.6.2.** Santral gerekli yüklemeleri ve kontrolleri bitirip LCD ekranda ana ekran görüntüsü gelene kadar bekleyiniz.

**5.6.3.** Anahtarı AÇIK konumuna getirerek CİHAZLAR menüsünden cihaz sayılarını ve bilgilerini kontrol ediniz. Eksik veya hatalı cihaz varsa cihazı kontrol ediniz, gerekli ise cihazı değiştiriniz.

**5.6.4.** Santral üzerinde çevrim hata ledinin yanmadığını doğrulayınız.

**5.6.5.** Her bir çevrimi TEST moduna alıp alarm verdirerek sırayla çalışmasını kontrol ediniz.

**5.6.6.** Sistemi resetleyiniz. **5.6.7.** Santral üzerinde SİSTEM DEVREDE ledinin yandığından ve diğer ledlerin sönük olduğundan emin olunuz. **5.6.8.** Anahtarı KAPALI konuma getirerek kurulumu tamamlayınız.

# **6. Yangın Alarm Santralinin Girişleri :**

**6.2.** Elektrik kesintisinde santrali beslemek için santral içinde 2 adet 12V 7Ah sızdırmaz tip, kurşun asitli akü kullanılır. Akü girişlerinin doğru bağlanmasına dikkat edilmelidir. Bu giriş 4A cam sigorta ile korunmaktadır. **6.1.** Şebeke voltaj girişi 230V AC 50Hz'dir. Toprak bağlantısı mutlaka yapılmalıdır.

**6.3.** Çevrim girişleri dedektör, buton, siren ve izolatör'ün beslemesinin sağlanması, yangın alarmı, hat kısa devre ve hat açık devre sinyallerinin algılanması için kullanılmaktadır. Bir çevrim hattına en fazla 128 adet cihaz bağlanabilir. 500 ile 1500 metre arası bağlantı mesafesinde 1 x 2 x 1.5J-Y(st)Y kodlu yangın kablosu kullanılmalıdır. **6.4.** Santral üzerinde 3 adet programlanabilir uzak bağlantı girişi bulunmaktadır.

## **7. Yangın Alarm Santralinin Çıkışları :**

**7.1.** Siren 1 çıkışı 24V DC 0.5A değerindedir. Çıkış 0.5A'lik cam sigorta ile korunmaktadır. Fazla akım çekilmesi çıkışa zarar verebilir ve bu çıkış 47K 1/4W hat sonu direnci ile izlenmekte, hat kopuk ve hat kısa devre durumu gösterilmektedir. **7.2.** Siren 2 çıkışı 24V DC 0.5A değerindedir. Çıkış 0.5A'lik cam sigorta ile korunmaktadır. Fazla akım çekilmesi çıkışa zarar verebilir ve bu çıkış 47K 1/4W hat sonu direnci ile izlenmekte, hat kopuk ve hat kısa devre durumu gösterilmektedir. **7.3.** Yardımcı besleme çıkışı 24V DC 0.5A'dir. Çıkış 0.5A'lik cam sigorta ile korunmaktadır. Fazla akım çekilmesi santralin hata vermesine neden olabilir. Uzun süreli fazla akım çekilmesi santralin arızalanmasına sebep olur.

**7.4.** Yangın alarmı durumu oluştuğunda veya alarm butonuna basıldığında yangın alarm rölesi çıkışı aktif olmaktadır. Aktif olan rölenin tekrar eski konuma dönmesi için santralin resetlenmesi gerekmektedir. Yangın alarm rölesi sinyal rölesidir, yüksek akımlı anahtarlama yapılması istenildiği takdirde araya uygun akımlı röle veya kontaktör kullanılmalıdır.

**7.5.** Sistemde hata durumu oluştuğunda hata rölesi çıkışı aktif olmaktadır. Hata durumu ortadan kalktığında röle eski konumuna tekrar dönmektedir. Hata rölesi sinyal rölesidir ve yüksek akımlı anahtarlama yapılması istenildiği takdirde araya uygun akımlı röle veya kontaktör kullanılmalıdır.

## **8. Yangın Alarm Santralinin Göstergeleri :**

**8.1.** Sistem devrede ledi santrale enerii geldiği sürece vanar.

**8.2.** Hata ledi santraldeki ve cihazlardaki hata durumlarında yanar, hatanın ortadan kalkmasıyla söner.

**8.3.** Yangın ledi cihazlardan yangın alarm sinyali geldiğinde veya el ile yangın alarmı verildiğinde yanar.

**8.4.** Cihaz hatası ledi herhangi bir çevrime bağlı cihazın kısa devre olması, açık devre olması veya yerinden çıkarılması durumunda yanar. Hata ortadan kalkmasıyla söner. **8.5.** Akü hatası ledi akü bağlantısı olmadığı veya akü voltajı 18V altında ise yanar.

Akü bağlantısı yapıldığında akü yeterli gerilime sahipse (>18V) akü hata ledi söner. **8.6.** Güç hatası ledi santralde şebeke gerilimi bulunmadığı zaman yanar. Şebeke gerilimi geldiğinde bu led söner.

# **fnetelsan**

**8.7.** Çevrim hatası ledi santral 5dk. süresi boyunca çevrim kartıyla haberleşemediğinde, çevrim kısa devre veya açık devre olduğunda yanar. Bu hata durumları ortadan kalktığında söner.

**8.8.** Test ledi herhangi bir cihaz, çevrim veya bölge test durumuna alındığında yanar.

**8.9.** Devre dışı ledi cihaz, çevrim, bölge ve çıkışlardan herhangi biri devre dışı bırakıldığı zaman yanar ve iptal edilene kadar yanmaya devam eder.

**8.10.** DC hatası 24V DC çıkışından fazla akım çekildiğinde yanar.

**8.11.** Toprak hatası ledi toprak hattında voltaj kaçağı olması durumunda yanar.

**8.12.** Alarm ledi çevrimde bulunan herhangi bir cihazdan alarm gelmesi sonucu yanar ve sirenler çalar.

**8.13.** Alarm iptal ledi sirenlerin susturulması durumunda yanar.

**8.14.** Buzzer iptal ledi santral üzerinde bulunan buzzerın susturulması sonucu yanar.

**8.15.** Gecikme aktif ledi cihaz, çevrim veya bölgeye gecikme verilmesi durumunda yanar.

**8.16.** İşlemci hatası ledi ana kart üzerinde bulunan işlemcinin arızalanması sonucu yanar.

**8.17.** Siren 1 K/D ledi siren 1 de bulunan sirenlerden herhangi birinin kısa devre olması sonucu yanar ve hata giderildiğinde söner.

**8.18.** Siren 1 A/D ledi siren 1 de bulunan sirenlerden herhangi birinin açık devre olması durumunda yanar ve hata giderildiğinde söner.

**8.19.** Siren 2 K/D ledi siren 2 de bulunan sirenlerden herhangi birinin kısa devre olması sonucu yanar ve hata giderildiğinde söner.

**8.20.** Siren 2 A/D ledi siren 2 de bulunan sirenlerden herhangi birinin açık devre olması durumunda yanar ve hata giderildiğinde söner.

# **9. Yangın Alarm Santralinin Butonları :**

Anahtar kapalı durumda iken sadece yön tuşları ve çıkış tuşu çalışır. Anahtar AÇIK iken;

Tuş takımı kullanılırken karşılık gelen özellikler devre dışı kalır.

**9.1.** RESET butonuna basıldığında santral resetlenir. Tuş takımında 1 numaradır.

**9.2.** YANGIN butonuna basıldığında ekranda yangın alarm sayısı ve yangın alarm uyarısı veren cihazlar görülebilir. Tuş takımında 2 numaradır.

**9.3.** HATA butonuna basıldığında ekranda hata sayısı ve hata bilgileri görülebilir. Tuş takımında 3 numaradır.

**9.4.** BUZZER İPTAL butonu buzzerı susturmak için kullanılır. Anahtar AÇIK durumunda çalan kesikli buzzer sesini susturmaz. Tuş takımında 4 numaradır.

**9.5.** ALARM İPTAL butonuna basıldığında sirenler susar ve alarm iptal ledi yanar. Tuş takımında 5 numaradır.

**9.6.** ALARM butonuna basıldığında sirenler ve buzzer çalar, yangın ledi yanar. Tuş takımında 6 numaradır.

**9.7.** GECİKME butonuna basıldığında ekranda gecikme bilgisi görülebilir. Tuş takımında 7 numaradır.

**9.8.** DEVRE DIŞI butonuna basıldığında ekranda devre dışı bilgisi görülebilir. Tuş takımında 8 numaradır.

**9.9.** Test butonuna basıldığında santral üzerindeki tüm ledler yanar ve 5sn. sonra söner. Tuş takımında 9 numaradır.

**9.10.** Çıkış butonuna basıldığında ekran ilk durumuna döner.

**9.11.** Tahliye butonu programlanabilir butondur. Tuş takımında 0 numaradır.

**9.12.** Onay butonu seçimlerin onayı için kullanılır.

- 9.13. **ILERİ butonuna basıldığı zaman ekranda menüye giriş yapılır.**
- 9.14. <sup> $\uparrow$ </sup> YUKARI butonuna basıldığı zaman menü seçim çubuğu yukarı gider.
- **9.15. ▼ AŞAĞI butonuna basıldığı zaman menü seçim çubuğu aşağı gider.**
- **9.16.** GERİ butonuna basıldığı zaman ekran bir önceki menüye döner.

### **10. Yangın Alarm Santralinin Çalışması :**

Adresli Yangın Alarm Santrali ilk kez çalıştırıldığında sistem gereksinimleri, cihaz yüklemeleri ve bölge atamaları gerçekleştirilir. Bu işlemler gerçekleştirilirken ekranda bulunan barın dolması ve ana ekranın gelmesi beklenir. Anahtar KAPALI konumda olmalıdır. Şekil 1 de sistem açılış ekranı gösterilmiştir.

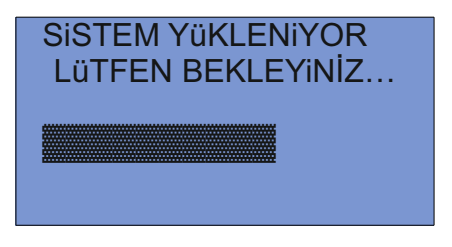

**Şekil 1** Sistem Açılışı

Sistem yüklemesi tamamlandıktan sonra ana ekran gelir. Ana ekranda saat ve tarih bilgileri bulunmaktadır. Şekil 2 de santral ana ekranı gösterilmiştir.

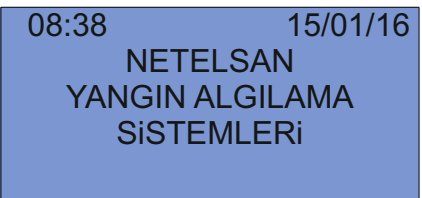

 **Şekil 2** Sistem ana ekranı

#### **10.1. YANGIN DURUMU :**

Herhangi bir dedektör yangın alarm durumuna girdiğinde santrale alarm sinyali gönderir. YANGIN ve ALARM ledleri yanar ve sirenler çalmaya başlar. Buzzer sürekli çalmaya başlar. Ekran üzerinde yangın alarmı gelen dedektör bilgisi çıkar.(Ç= Çevrim A=Adres B=Bölge) Yangın durumunun ortadan kaldırılması için sistemin resetlenmesi gerekir. Şekil 3 de yangın ekranı gösterilmiştir.

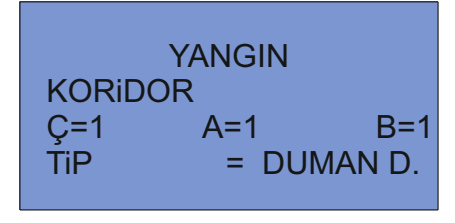

**Şekil 3** Yangın ekranı

#### **10.1.1. Yangın Durumlarının Gösterilmesi :**

Yangın sayısı ve yangın durumuna geçmiş dedektörleri görebilmek için tuş takımı üzerinde bulunan YANGIN butonuna basılır. Ekrana ilk olarak yangın sayısı gelir. Yaklaşık 3 sn. sonra yangın alarmı vermiş ilk cihaz bilgileri ekrana gelir. Yön butonları kullanılarak tüm cihazlar görülebilir. Şekil 4 de yangın durumları gösterilmiştir.

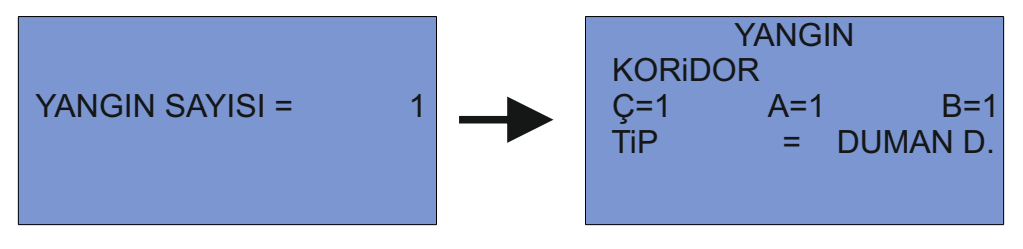

**Şekil 4** Yangın durumları

## **10.2. HATA DURUMU :**

Cihaz hataları ve diğer hatalar ledler ve LCD ekran vasıtasıyla gösterilir. Hata durumunda buzzer sürekli çalmaya başlar. Hata durumunun sona ermesi halinde hata uyarısı kalkar.

#### **10.2.1. Cihaz Hatası :**

Cihazlardan herhangi birinin yerinden çıkarılması, çevrim kartıyla haberleşmesinin kesilmesi gibi durumlarda cihaz hatası meydana gelir. Santral bu gibi durumlarda kayıp cihaz uyarısı verir. Şekil 5 de cihaz hata durumu gösterilmiştir.

| <b>KAYIP CIHAZ</b> |       |          |  |
|--------------------|-------|----------|--|
| <b>KORIDOR</b>     |       |          |  |
| $C=1$              | $A=1$ | $B=1$    |  |
| TiP                |       | DUMAN D. |  |
|                    |       |          |  |
|                    |       |          |  |

**Şekil 5** Cihaz hata durumu

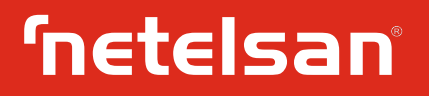

#### **10.2.2. Diğer Hatalar :**

Çevrim kartlarında, hatlarında veya santral üzerinde meydana gelen hatalar santral üzerindeki ledler ve LCD ekranda gösterilir. Bu hatalar şu şekildedir:

**Çevrim Kısa Devre Hatası :** Çevrim hattında meydana gelen kısa devrede ortaya çıkan hatadır.

**Çevrim Açık Devre Hatası :** Çevrim hattında meydana gelen açık devrede ortaya çıkan hatadır.

**Kayıp Çevrim Hatası :** Çevrim hattının santralle bağlantısı kesildiğinde santral kayıp çevrim hatası verir.

**Güç Hatası :** Şebeke gerilimi kesildiğinde santral güç hatası uyarısı verir.

**Akü Hatası :** Akü bağlantısı kesildiğinde santral akü hatası uyarısı verir.

**DC Hatası :** 24V çıkışından fazla akım çekildiğinde santral DC hatası uyarısı verir.

**Toprak Hatası :** Toprak hattından kaçak voltaj olduğunda santral uyarı verir.

**Siren Kısa Devre Hatası :** Siren hattında kısa devre olduğunda ortaya çıkar.

**Siren Açık Devre Hatası :** Siren hattında açık devre olduğunda ortaya çıkar.

#### **10.2.3. Hata Durumlarının Gösterilmesi :**

Hata sayısı ve hata çeşitlerini görebilmek için tuş takımı üzerinde bulunan HATA butonuna basılır. Ekrana ilk olarak hata sayısı gelir. Yaklaşık 3 sn. sonra hata bilgileri ekrana gelir. Yön butonları kullanılarak tüm hatalar görülebilir. Şekil 6 da hata durumları gösterilmiştir.

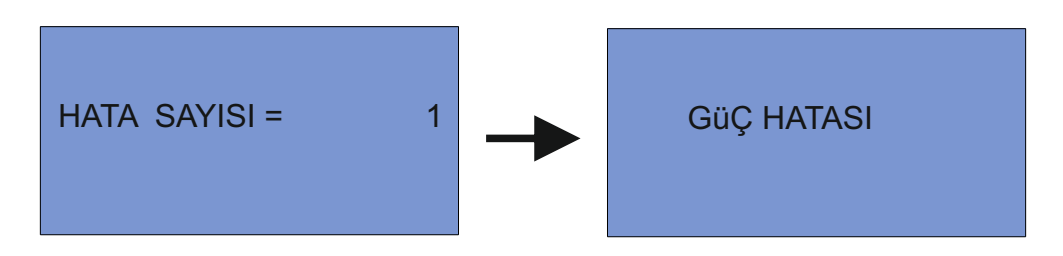

**Şekil 6** Hata durum gösterimleri

#### **10.3. GECİKME DURUMU :**

Gecikme verilmiş cihaz, çevrim ve bölgeleri görmek için anahtar AÇIK konuma getirilir. Tuş takımı üzerindeki GECİKME butonuna basılır. Gecikme sayısı ekrana gelir ve 3 sn. sonra gecikmeler ekrana gelir.

#### **10.4. DEVRE DIŞI DURUMU :**

Devre dışı bırakılmış cihaz, çevrim, bölge ve çıkışları görmek için anahtar AÇIK konuma getirilir. Tuş takımı üzerindeki DEVRE DIŞI butonuna basılır. Devre dışı sayısı ekrana gelir ve 3 sn. sonra gecikmeler ekrana gelir.

#### **10.5. RESET DURUMU :**

Sistemi resetlemek için anahtar AÇIK konuma getirilir. Tuş takımı üzerindeki RESET butonuna basılır. Sistem resetlenerek başlangıç durumuna döner. Bu reset sonrasında cihaz bilgileri silinmez.

## **10.6. ERİŞİM SEVİYESİ 1 FONKSİYONLARININ GENEL TANIMI:**

Erişim seviyesi 1 menüsüne anahtar KİLİTLİ konumdayken ileri tuşuna basarak girilir. Aşağı yukarı butonları kullanılarak görüntülenmek istenen menü seçilir. Bu menü Şekil 7 de gösterilmektedir.

| $\rightarrow$ CiHAZ          |  |
|------------------------------|--|
| <b>ÇEVRIM</b><br><b>HATA</b> |  |
| <b>YANGIN</b>                |  |

**Şekil 7** Erişim seviyesi 1

#### **10.6.1. CiHAZ :**

Cihaz sekmesinde ileri butonuna basıldığında Şekil 8 de görüldüğü gibi toplam cihaz sayılarını gösteren ekran gelmektedir.

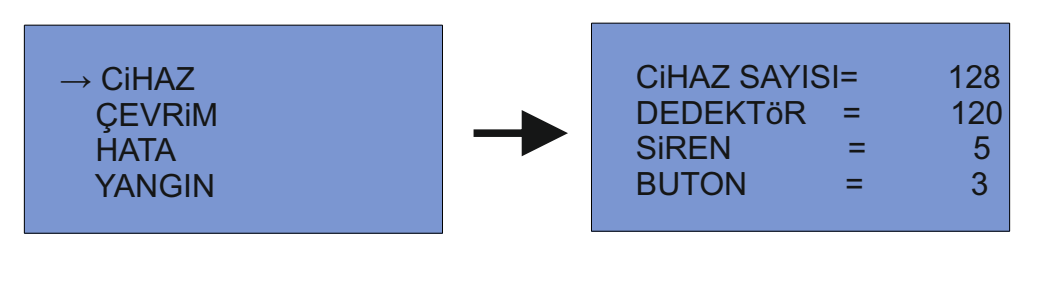

**Şekil 8** Cihaz sayıları

# **10.6.2. ÇEVRiM :**

Çevrim sekmesinde ileri butonuna basıldığında Şekil 9 de görüldüğü gibi toplam cihaz sayılarını gösteren ekran gelmektedir.

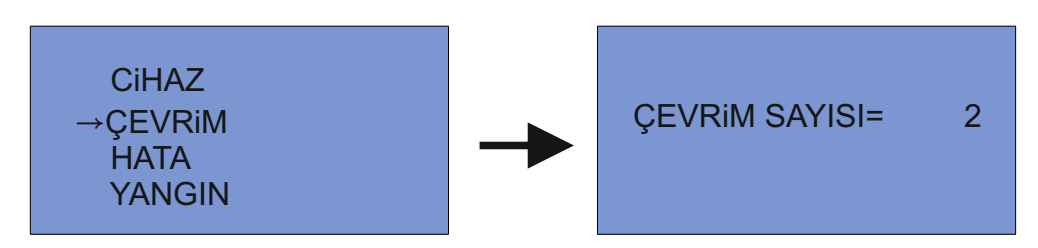

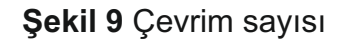

# **10.6.3. HATA :**

HATA sekmesinde ileri butonuna basıldığında Şekil 10 de görüldüğü gibi cihaz ve diğer hata sayılarını gösteren ekran gelmektedir.

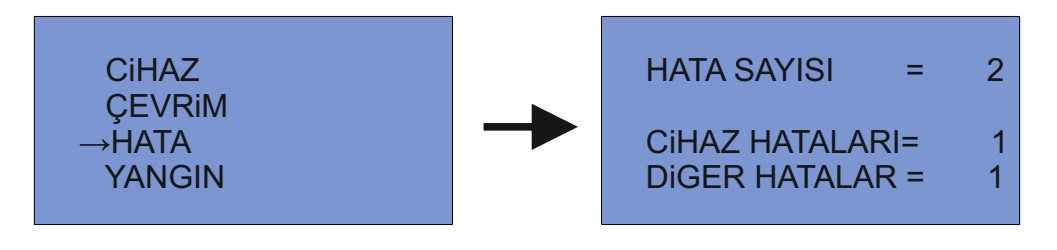

**Şekil 10** Hata sayıları

# **10.6.4. YANGIN :**

YANGIN sekmesinde ileri butonuna basıldığında Şekil 11 de görüldüğü gibi yangın sayısını gösteren ekran gelmektedir.

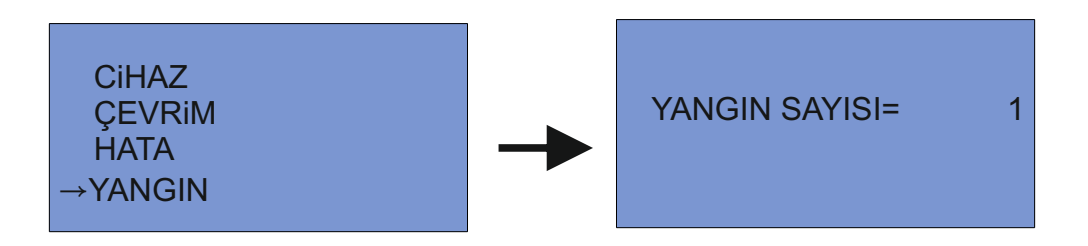

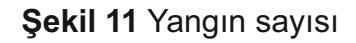

# **10.7. ERİŞİM SEVİYESİ 2 FONKSİYONLARININ GENEL TANIMI :**

Erişim seviyesi 2'de bulunan menü listesi şekil Şekil 12 de gösterilmektedir. Bu menüye giriş yapılabilmesi için anahtar AÇIK konumuna getirilir ve ekranda ERiŞiM SEViYESi 2 yazdığı görülür.

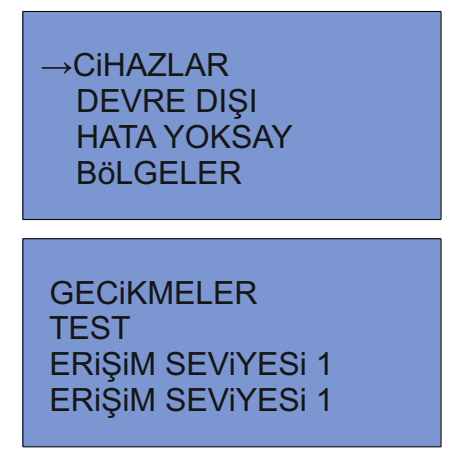

**Şekil 12** Erişim seviyesi 2

# **10.7.1. CİHAZLAR :**

Cihazlar menüsünün içerisinde çevrim ve cihaz bilgisi bulunmaktadır. Bu menü içerisinde cihazın (boş, hata, devrede) olduğu ve cihazın hangi çevrime bağlı olduğu burada görülmektedir. Cihazlar kısmının üzerine gelindiğinde ileri butonuna basılarak menüye girilir. Çevrimlerle ilgili bilgiler bu menüde bulunmaktadır. Çevrimde bulunan cihaz sayısı, devre dışı veya hata durumu görülebilir. Buradan yön butonları ile bakılacak çevrim seçilir. Geri butonuna basılarak çevrimdeki cihazları gösteren menüye girilir. Cihaz devrede, devre dışı, gecikme, hata ve alarm durumları görülebilir. Bu menüde cihaz seçimi yapılarak cihaz bilgilerine ulaşılır.

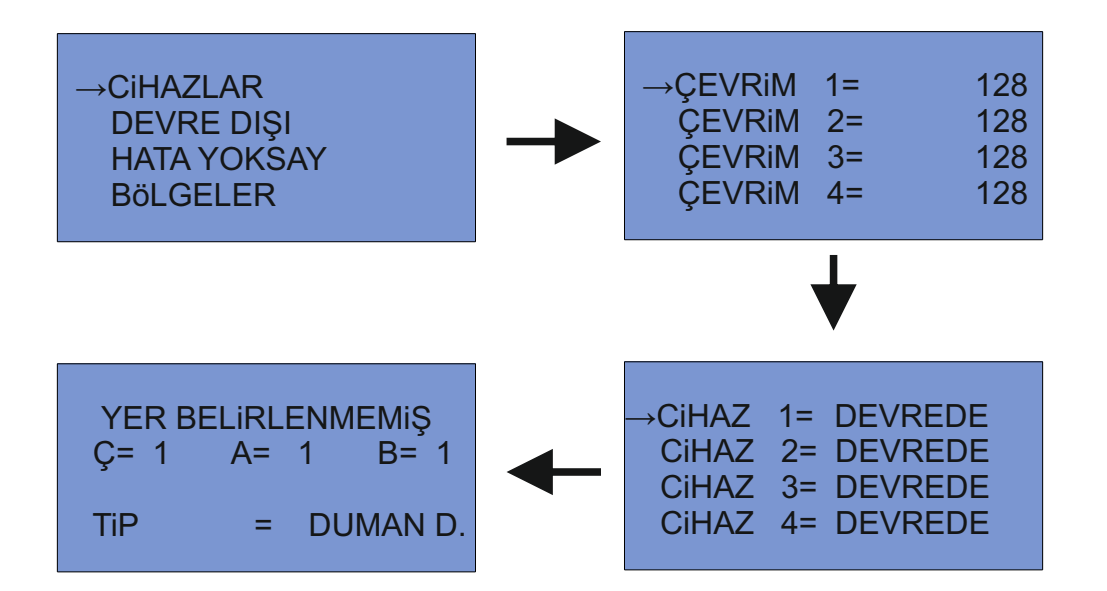

**Şekil 13** Cihazlar

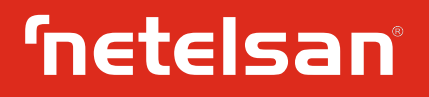

# **10.7.2. DEVRE DIŞI :**

Herhangi bir cihazı, çevrimi, bölgeyi veya çıkışları devre dışı bırakmak için kullanılan menüdür. Devre dışı menüsüne gelindiğinde ileri butonuna basarak devre dışı bırakmak istenilen menüye giriş yapılır ve sonrasında yön butonları ile devre dışı bırakmak istenilen kısma gidilir. Herhangi bir cihaz, çevrim, bölge veya çıkış devre dışı bırakıldığında display üzerindeki devre dışı ledi yanar. Anahtar AÇIK konumunda DEVRE DIŞI butonu kullanılarak devre dışı durumunda olan cihaz, çevrim, bölge veya çıkış görülebilir.

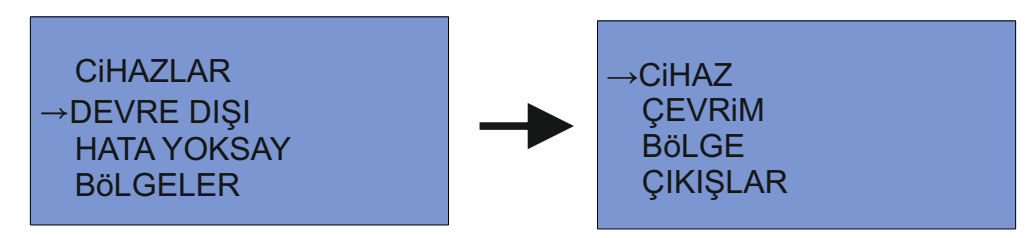

**Şekil 14** Devre dışı

#### **10.7.2.1. Cihaz Devre Dışı :**

Çevrim ve cihaz numarası seçilerek işlem yapılır. SORGULA sekmesinde cihazın o anki durumu kontrol edilebilir. İleri butonu kullanılarak DEVREDE veya DEVRE DIŞI seçilir. ONAY butonuna basılarak ayarlanır.

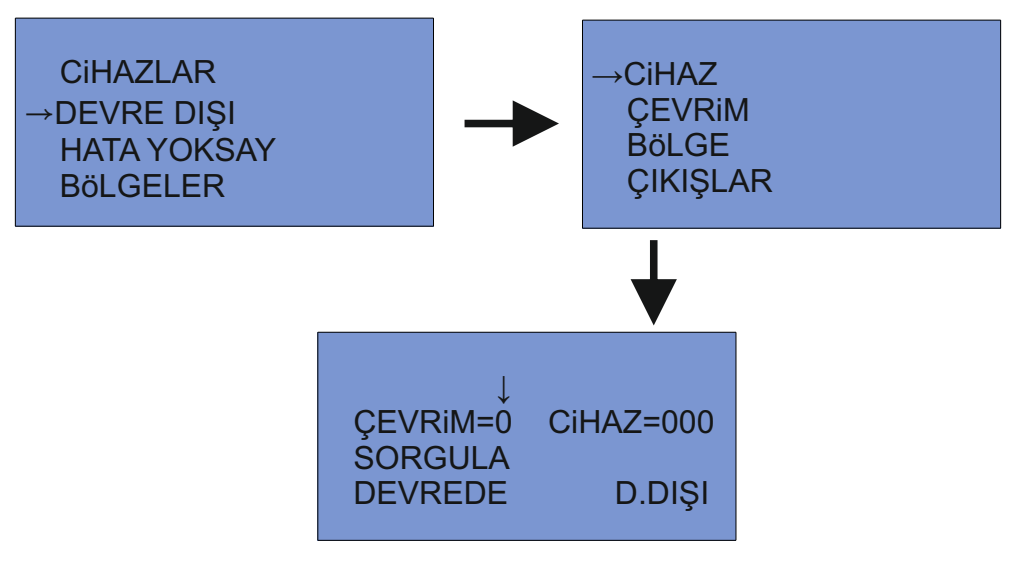

**Şekil 15** Cihaz devre dışı

# **10.7.2.2. Çevrim Devre Dışı :**

Çevrim numarası seçilerek işlem yapılır. SORGULA sekmesinde çevrimin o anki durumu kontrol edilebilir. İleri butonu kullanılarak DEVREDE veya D.DIŞI seçilir. ONAY butonuna basılarak ayarlanır.

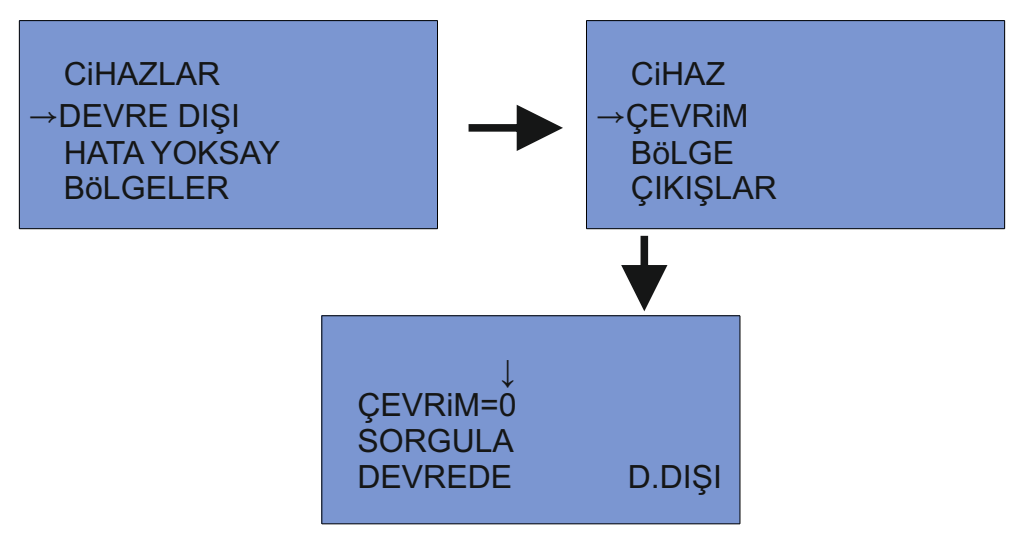

**Şekil 16** Çevrim devre dışı

# **10.7.2.3. Bölge Devre Dışı :**

Bölge numarası seçilerek işlem yapılır. SORGULA sekmesinde bölgenin o anki durumu kontrol edilebilir. İleri butonu kullanılarak DEVREDE veya D.DIŞI seçilir. ONAY butonuna basılarak ayarlanır.

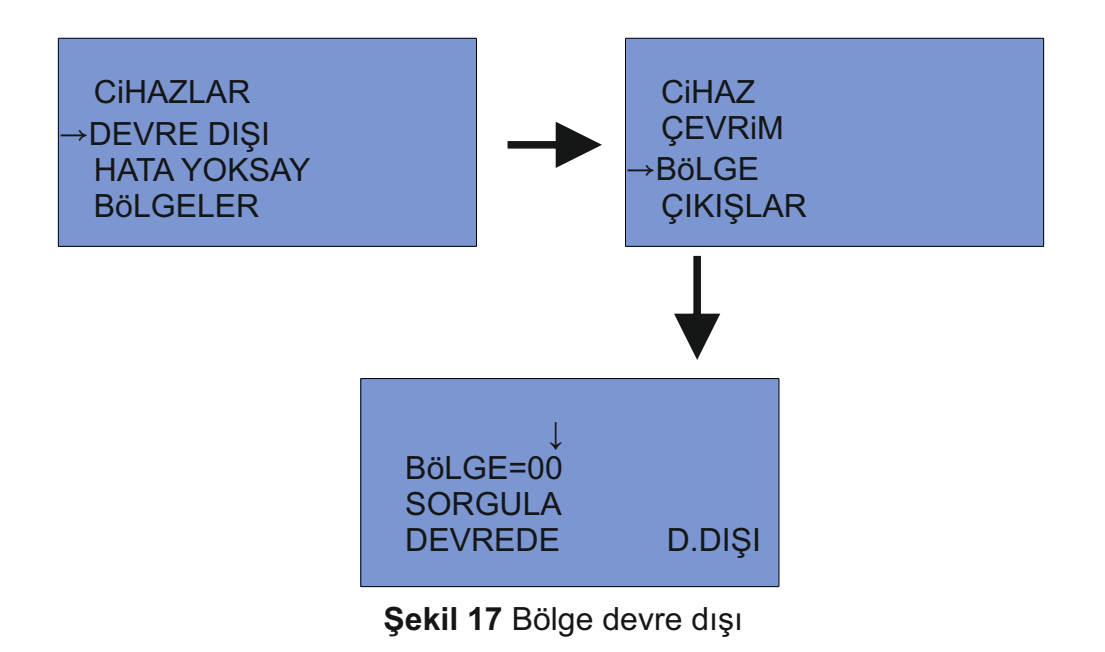

# **10.7.2.4. Çıkışlar Devre Dışı :**

Devre dışı bırakılmak istenen çıkış seçilerek işlem yapılır. İleri butonu kullanılarak DEVREDE veya D.DIŞI seçilir. ONAY butonuna basılarak ayarlanır. Şekil 18 deki adımlar izlenerek çıkışlar menüsünün altında bulunan siren, alarm röle ve hata röle çıkışları devre dışı bırakılabilir.

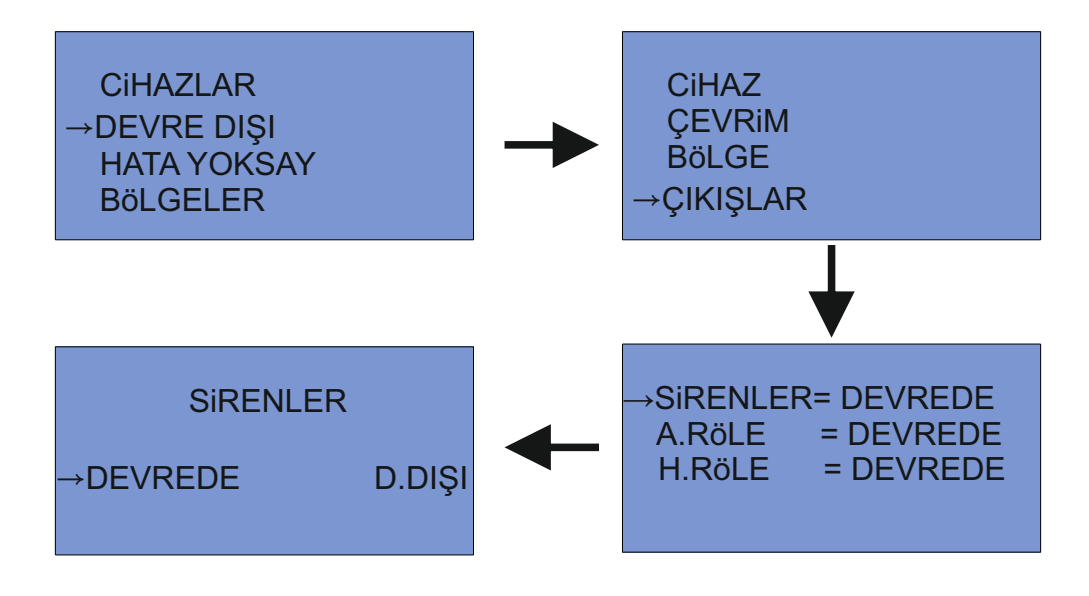

**Şekil 18** Çıkışlar devre dışı

# **10.7.3. HATA YOKSAY :**

Hataya girmiş olan cihazların hata durumunu pasif duruma getirerek hata durumunu yok etmek için kullanılır. Çevrim ve cihaz numarası seçilerek işlem yapılır. ONAY butonuna basılarak ayarlanır. Şekil 19 de gösterildiği gibi santralde oluşabilecek cihaz hatasını ortadan kaldırmak istenildiğinde kullanılır.

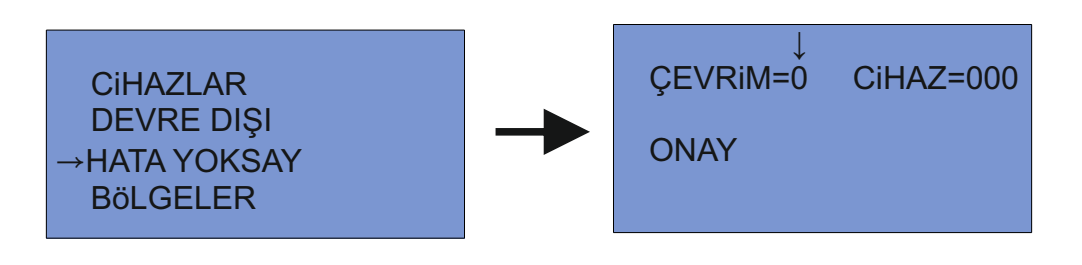

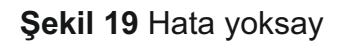

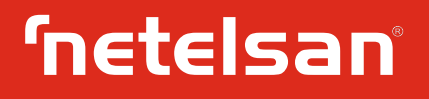

## **10.7.4. BÖLGELER :**

Santrale bağlı bulunan tüm cihazlar ilk kurulum esnasında bölgelere otomatik olarak dağıtılır. Bölgeler menüsünde bölge cihaz sorgulama ve cihaz bölge değiştirme işlemleri yapılabilir. Bölgeler menüsü Şekil 20 da gösterilmiştir.

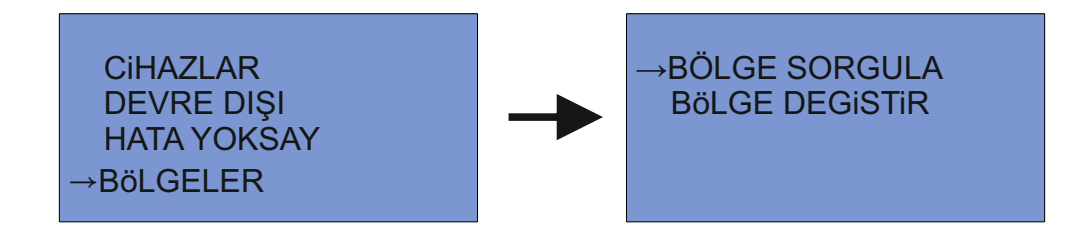

**Şekil 20** Bölgeler

## **10.7.4.1. Bölge Sorgulama :**

Bölgelerde hangi cihazların olduğunu görebilmek için BöLGE SORGULA kısmına girilir. Bölge numarası yazılır. → SORGULA kısmına gelinerek ONAY butonuna basılır. İlk olarak bölgede bulunan cihaz sayısı ekrana gelir ve 3 saniye sonuna bölgede bulunan ilk cihaz ekrana gelir. Bölgede bulunan tüm cihazlar yön butonları kullanılarak görülebilir. Şekil 21 da bölge sorgulama işleminin nasıl yapıldığı gösterilmektedir.

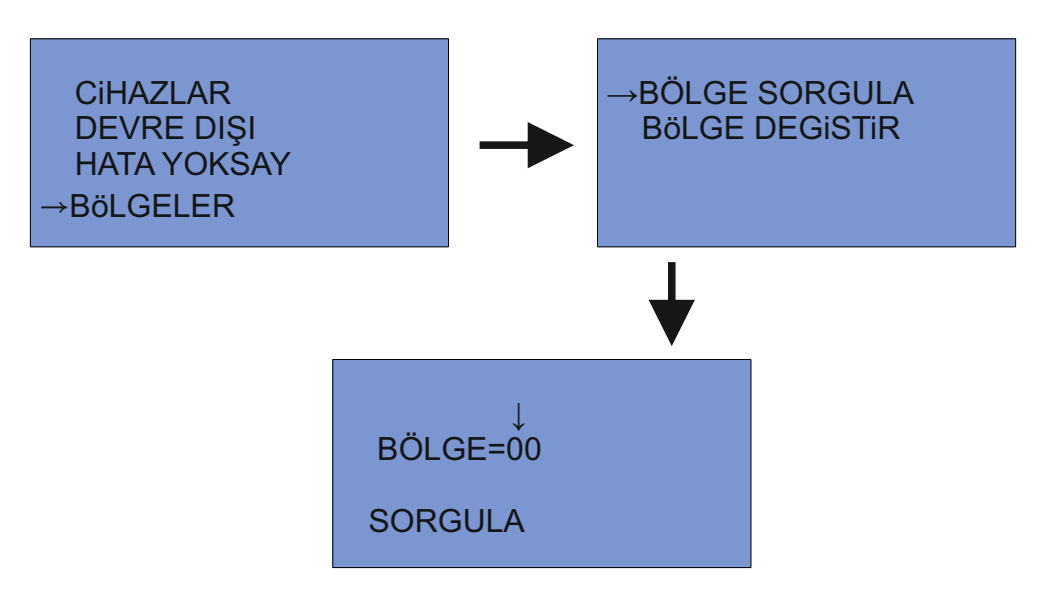

**Şekil 21** Bölge sorgulama

## **10.7.4.2. Bölge Değiştir :**

Cihazın ait olduğu bölgeyi değiştirmek için BöLGE DEGiŞTiR kısmına girilir. Cihaza ait çevrim ve cihaz adresi girilir. Hangi bölgeye atama yapılmak isteniyorsa o bölge seçilir. ONAY butonuna basılarak bölge değiştirme işlemi yapılır. Bölge değiştirildi yazısı ekrana geldiğinde işlem tamamlanır. Şekil 22 de bölge değiştirme işleminin nasıl yapıldığı gösterilmektedir.

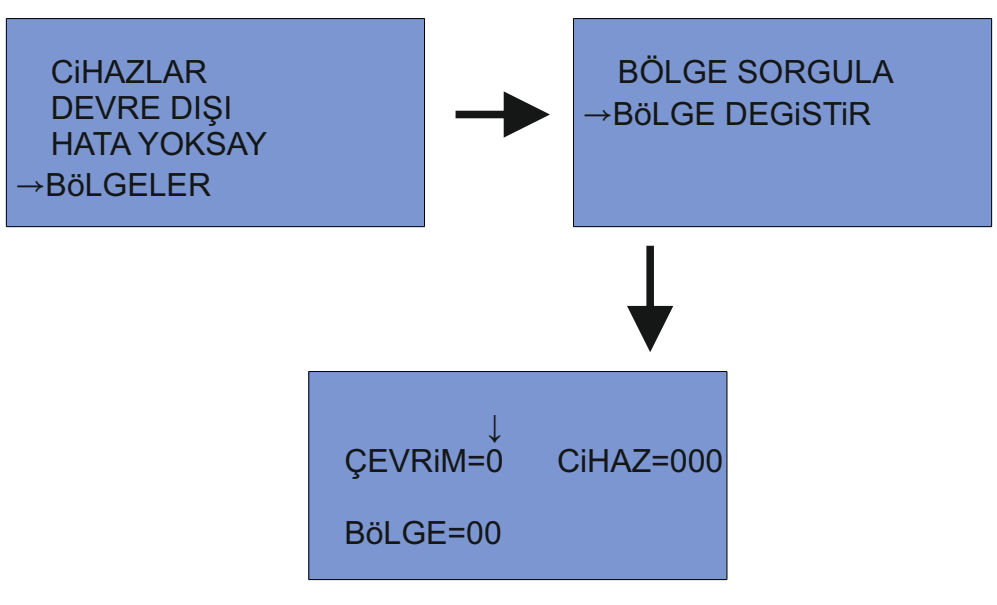

**Şekil 22** Bölge değiştir

## **10.7.5. GECİKMELER :**

Gecikme cihaz, çevrim ve bölgelere verilebilir. Sirenler gecikme verilen bir cihaz, çevrim ve bölgeden gelen yangın alarm sinyaline hemen tepki vermeyip gecikme süresince bekler. 1-9 dakika arasında gecikme verilebilir. 0 dakika yapıldığında gecikme iptal olur. Gecikme verildiğinde gecikme aktif ledi yanar. Şekil 23 de gecikmeler menüsü gösterilmektedir.

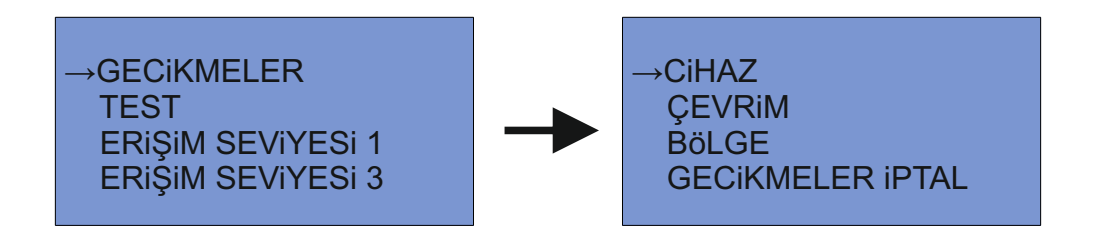

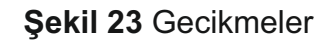

# **10.7.5.1. CİHAZ :**

İstenilen cihaza gecikme vermek için cihazın bulunduğu çevrim ve cihazın adresi seçilir. Gecikme verilmek istenilen süre ayarlanarak ONAY butonuna basılır. Şekil 24 de cihaza gecikme verme işleminin nasıl yapıldığı gösterilmiştir.

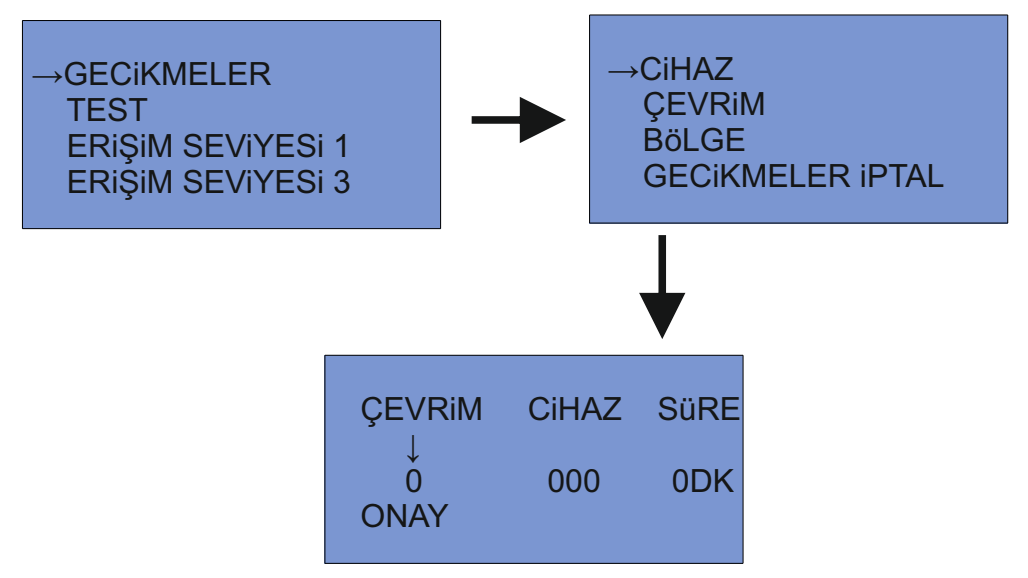

**Şekil 24** Cihaz gecikme ayarlama

# **10.7.5.2. ÇEVRİM :**

İstenilen çevrime gecikme vermek için cihazın bulunduğu çevrim seçilir. Gecikme verilmek istenilen süre ayarlanarak ONAY butonuna basılır. Şekil 25 de çevrime gecikme verme işleminin nasıl yapıldığı gösterilmiştir.

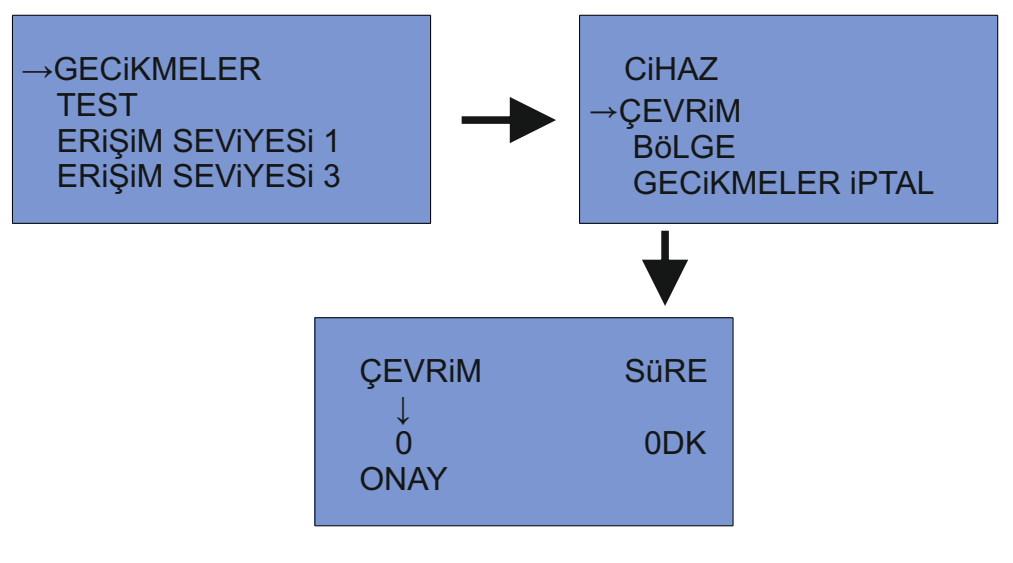

**Şekil 25** Çevrim gecikme ayarlama

# **10.7.5.3. BÖLGE :**

İstenilen bölgeye gecikme vermek için cihazın bulunduğu çevrim seçilir. Gecikme verilmek istenilen süre ayarlanarak ONAY butonuna basılır. Şekil 26 de bölgeye gecikme verme işleminin nasıl yapıldığı gösterilmiştir.

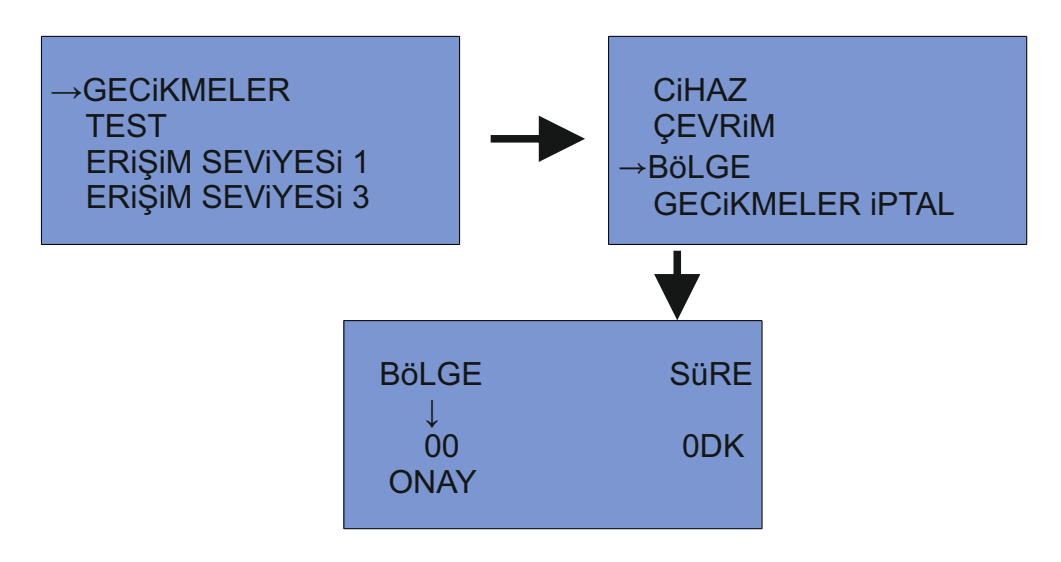

**Şekil 26** Bölge gecikme ayarlama

## **10.7.5.4. GECİKMELER İPTAL :**

Bu seçenek tüm gecikmeleri iptal etmek için kullanılır. ONAY tuşuna basıldığında gecikmeler iptal edilir. Her bir gecikme durumunu ayrı ayrı iptal edebilmek için ilgili kısma gidilip gecikme süresi 0 yapılır. Şekil 27 de gecikmeler iptal işleminin nasıl yapıldığı anlatılmıştır.

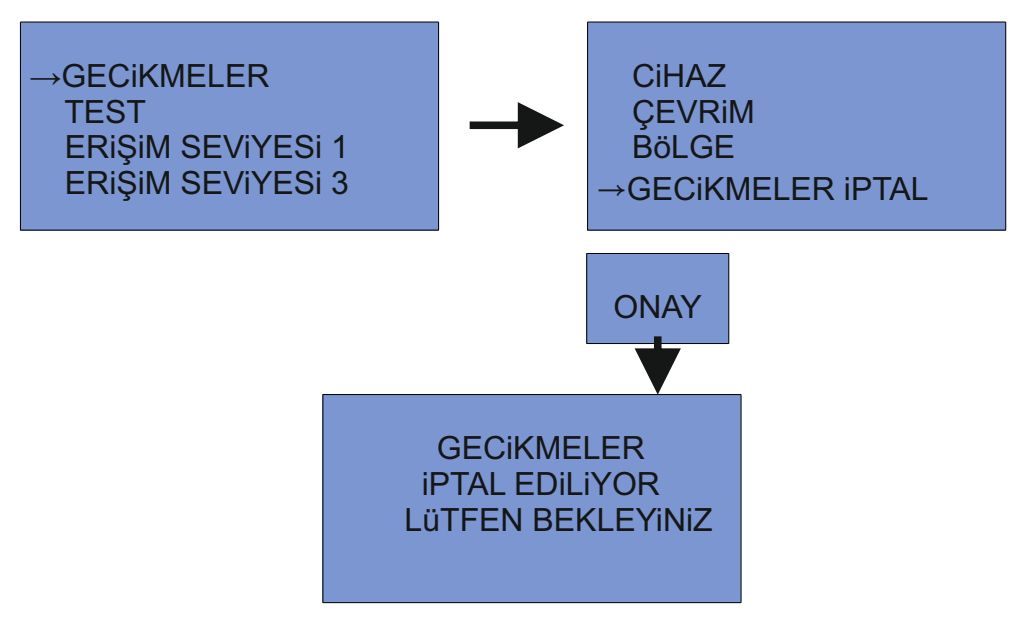

**Şekil 27** Gecikmelerin iptal edilmesi

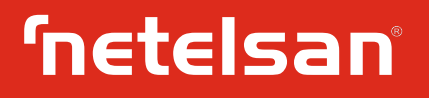

#### **10.7.6. TEST :**

Cihaz, çevrim ve bölgelerin yangın alarm durumuna geçmesi test edilebilir. Test edilmek cihaz, çevrim veya bölge test menüsünden seçilir ve işlem yapılır. Test menüsü Şekil 28 de gösterilmiştir.

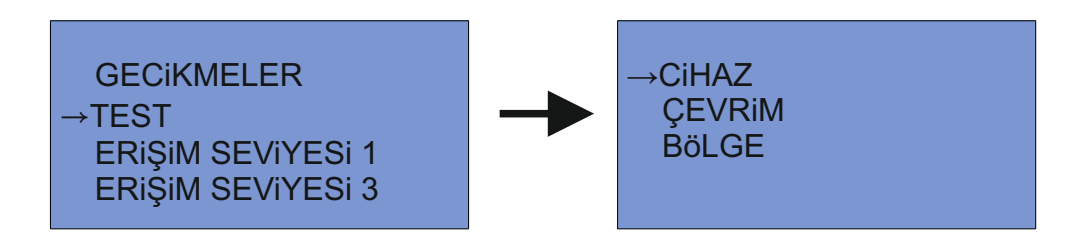

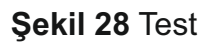

#### **10.7.6.1. Cihaz Test :**

Herhangi bir cihaz test edilmek istenildiğinde anahtar AÇIK konuma getirilir ve erişim seviyesi 2'ye geçilir. Test menüsünde cihaz kısmına girilir. Test edilecek cihazın bağlı olduğu çevrim ve cihazın adresi girilerek ONAY butonuna basılır. Teste alınan cihaz yangın alarm durumuna geçtikten sonra yaklaşık 10sn boyunca sirenler çalar ve bu süre sonunda santral kendine reset atar. Reset sonrasında santral normal çalışma moduna döner. Şekil 29 de cihaz testinin nasıl yapıldığı gösterilmiştir.

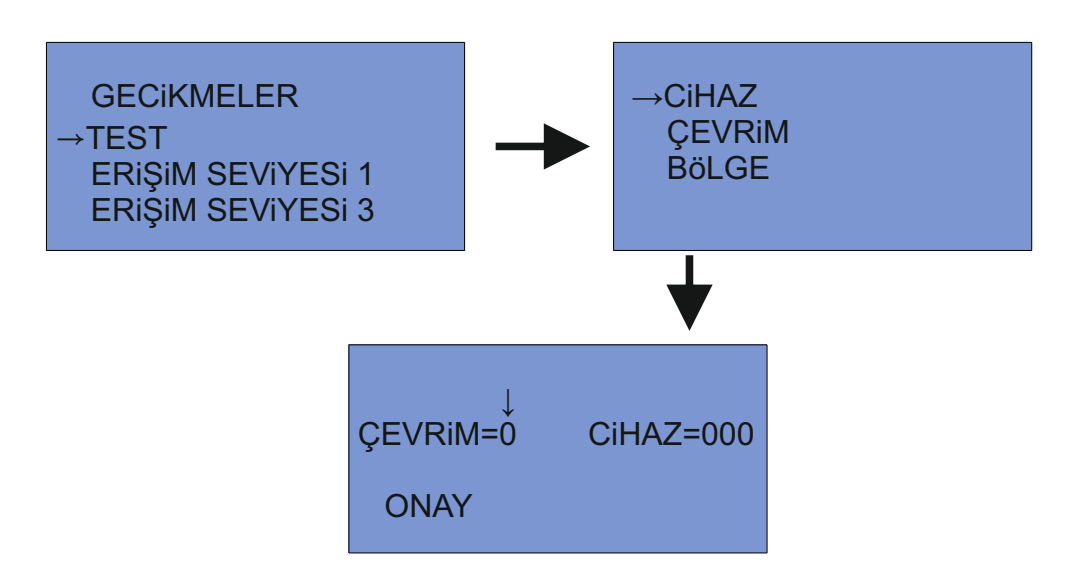

**Şekil 29** Cihaz testi

# **10.7.6.2. Çevrim Test :**

Herhangi bir çevrim test edilmek istenildiğinde anahtar AÇIK konuma getirilir ve erişim seviyesi 2'ye geçilir. Test menüsünde çevrim kısmına girilir. Test edilecek çevrim seçilir ve ONAY butonuna basılır. Çevrimde bulunan tüm cihazlar test moduna geçmiştir. Teste alınan çevrimden herhangi bir cihaz yangın alarm durumuna geçtikten sonra yaklaşık 10sn boyunca sirenler çalar ve bu süre sonunda santral kendine reset atar. Reset sonrasında santral normal çalışma moduna döner. Şekil 30 da çevrim testinin nasıl yapıldığı gösterilmiştir.

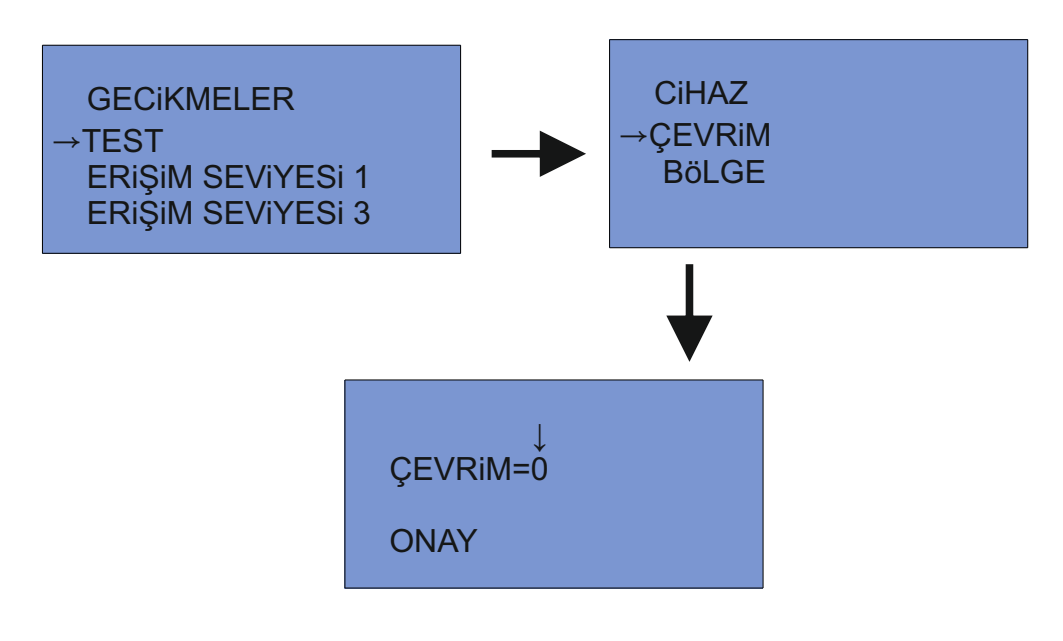

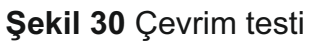

## **10.7.6.3. Bölge Test :**

Herhangi bir bölge test edilmek istenildiğinde anahtar AÇIK konuma getirilir ve erişim seviyesi 2'ye geçilir. Test menüsünde bölge kısmına girilir. Test edilecek bölge seçilir ve ONAY butonuna basılır. Bölgede bulunan bütün cihazlar test moduna geçmiştir. Bölgede bulunan cihazların herhangi birinden alarm sinyali gelirse santral alarm durumuna geçip yaklaşık 10sn boyunca sirenleri çaldırır ve bu süre sonunda kendine reset atar. Reset sonrasında santral normal çalışma moduna döner. Şekil 31 da bölge testinin nasıl yapıldığı gösterilmiştir.

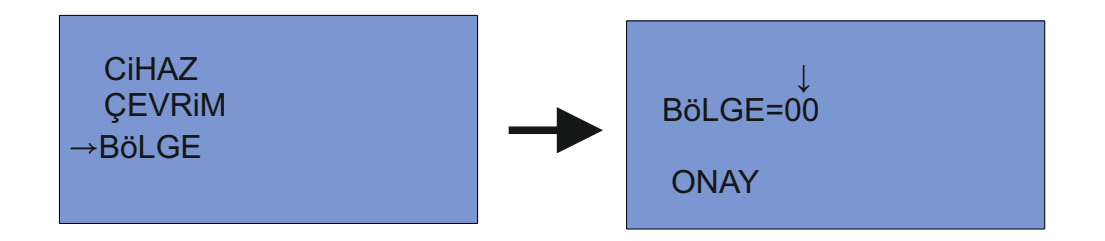

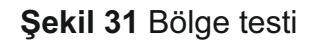

# **10.8. ERİŞİM SEVİYESİ 3 :**

Erişim seviyesi 3 kısmına sadece yetkili teknik personel tarafından erişim sağlanabilmektedir. Erişim seviyesi 3'e erişim seviyesi 2'den geçilir. Erişim seviyesi 3'e giriş yapılırken şifre sormaktadır. Bu şifreyi girdikten sonra ONAY butonuna basılır. Erişim seviyesi 3 giriş ekranı Şekil 33 te gösterilmiştir. Şekil 33 de erişim seviyesi 3 menüsü gösterilmiştir.

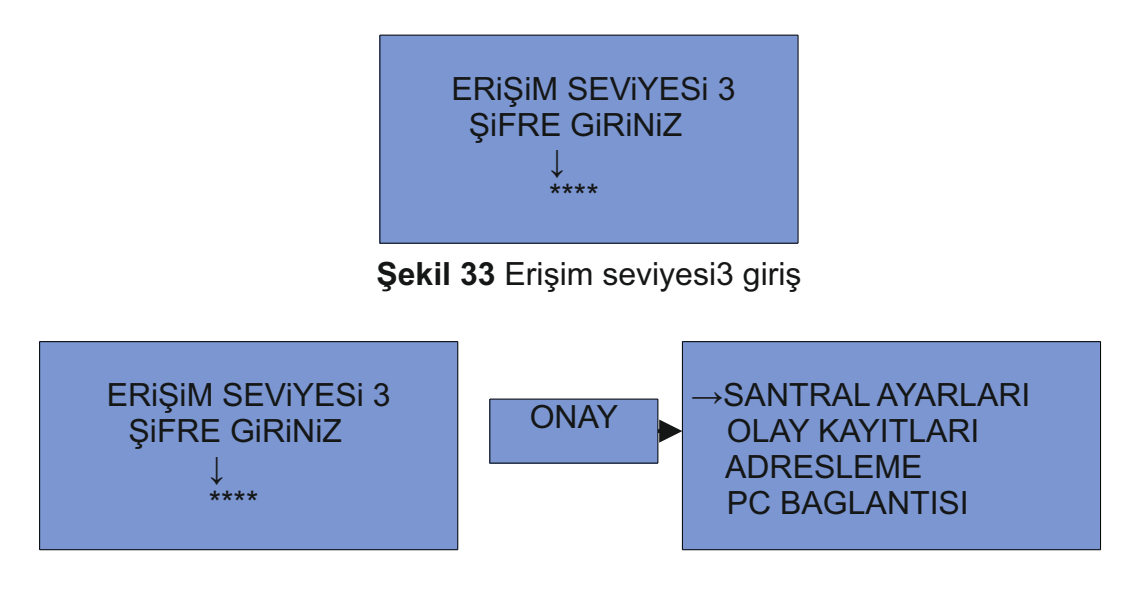

**Şekil 33** Erişim seviyesi 3

## **10.8.1. SANTRAL AYARLARI :**

Zaman ayarı, cihaz ve çevrim silmek, sisteme reset atmak, cihazlar için yer ataması, erişim seviyesi 3 şifresini değiştirmek, ağ durumunu görmek ve santral bilgilerine ulaşmak gibi işlemler bu kısımda yapılır. Santral menüsünün altında bulunan kısımlar Şekil 34 de gösterilmiştir.

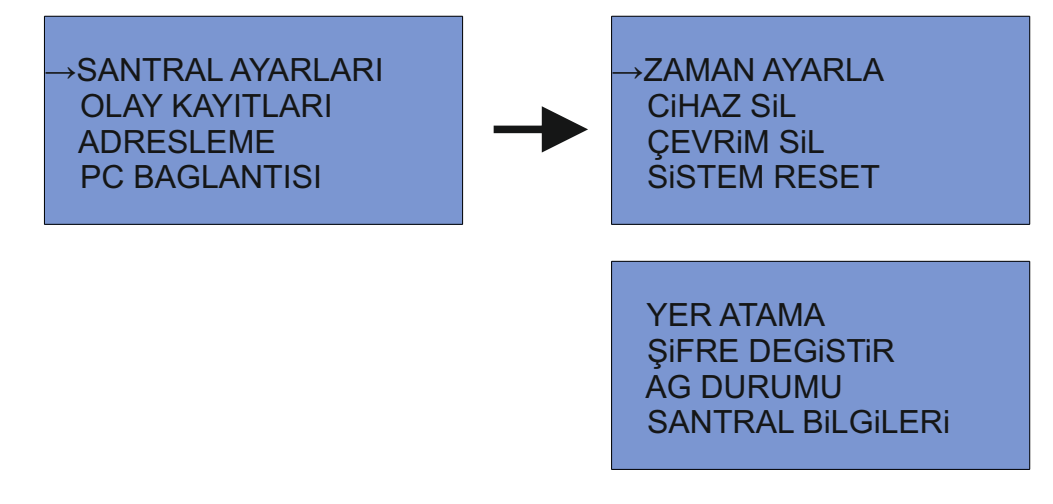

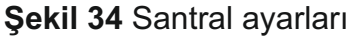

# **10.8.1.1. Zaman Ayarı :**

Bu kısımda santralin zaman ayarı yapılır. Burada bulunan saat kısmında saat:dakika ayarlaması yapılır. Tarih kısmında ise gün/ay/yıl olarak tarih girilir, tüm ayarlar istenildiği gibi yapıldıktan sonra ONAY butonuna basılarak ayarlar kayıt edilir ve santral bir üst menüye döner. Şekil 35 te zaman ayarı gösterilmiştir.

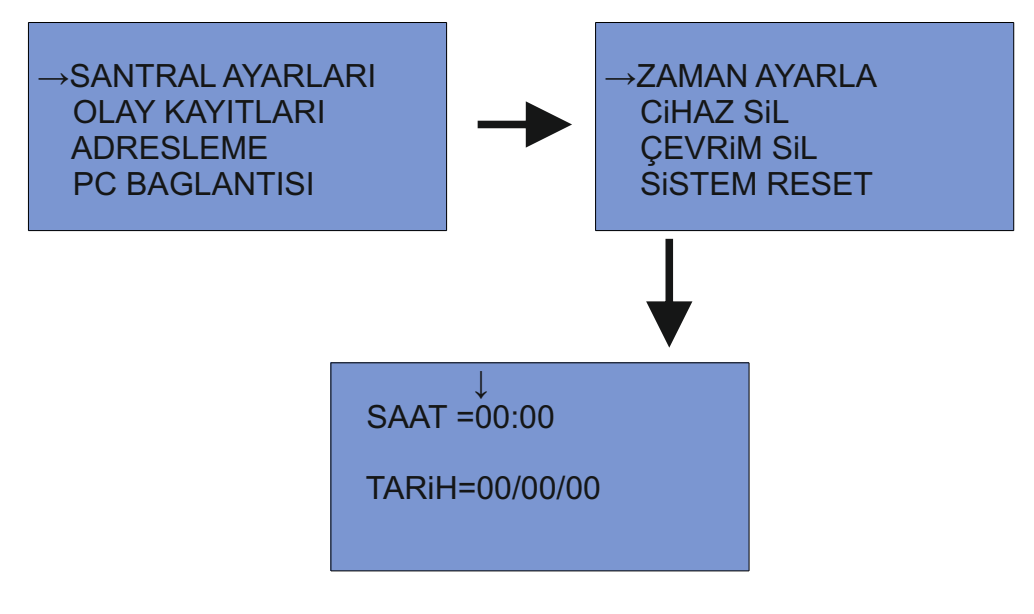

**Şekil 35** Zaman ayarı

## **10.8.1.2. Cihaz Sil** :

Sisteme bağlı olan herhangi bir cihazı sistemden çıkarıp cihaz bilgilerini silmek için cihaz sistemden çıkarılmış olmalıdır. CiHAZ SiL kısmına girilir. Çevrim ve cihaz adres bilgileri girildikten sonra ONAY tuşuna basılır. Cihaz silindikten sonra tekrar sisteme bağlanırsa YENi CiHAZ uyarısı verecektir. Şekil 36 te cihaz silme gösterilmiştir

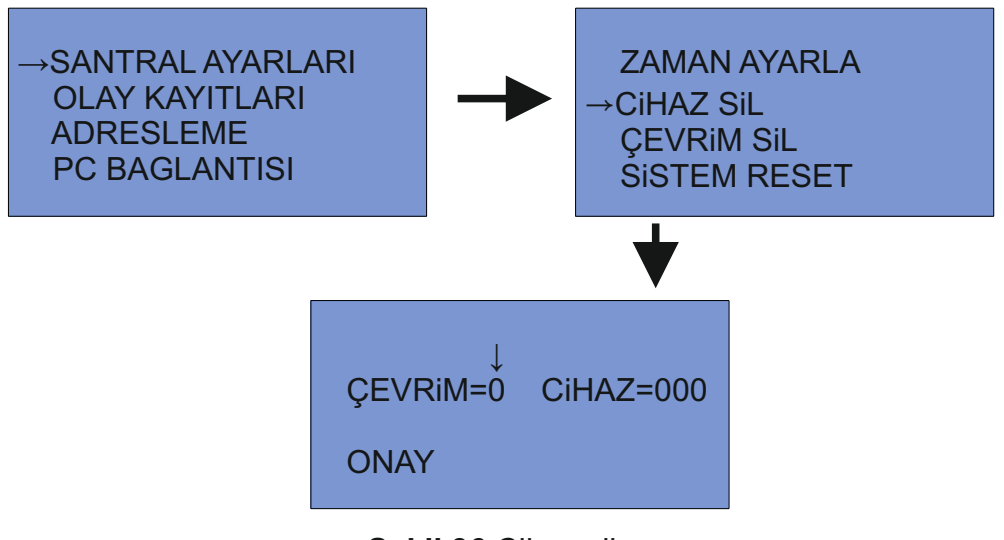

**Şekil 36** Cihaz silme

I

## **10.8.1.3. Çevrim Sil :**

Sisteme bağlı olan herhangi bir çevrimi sistemden çıkarıp çevrim bilgilerini silmek için çevrim sistemden çıkarılmış olmalıdır. ÇEVRiM SiL kısmına girilir. Çevrim numarası girildikten sonra ONAY tuşuna basılır. Çevrim silinerek sistem çıkarılmış olacaktır. Şekil 37 te çevrim silme gösterilmiştir.

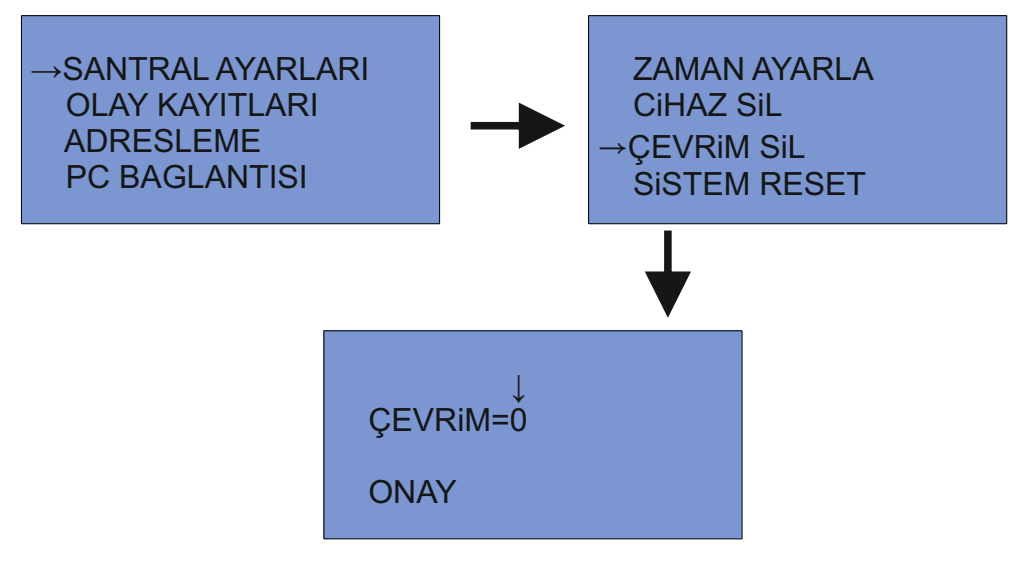

**Şekil 37** Çevrim silme

## **10.8.1.4. Sistem Reset :**

Sistemde bulunan tüm bilgilerin tamamen silinip fabrika ayarlarına dönmesi için kullanılır. SiSTEM RESET kısmına girilerek ONAY tuşuna basılır. Cihaz, çevrim ve bölge bilgileri, devre dışı, hatalar, gecikmeler gibi durumlar silinir. Sistem resetlenerek tekrardan başlar. Sadece olay kayıtları silinmez. Şekil 38 de sistem reset durumu gösterilmiştir.

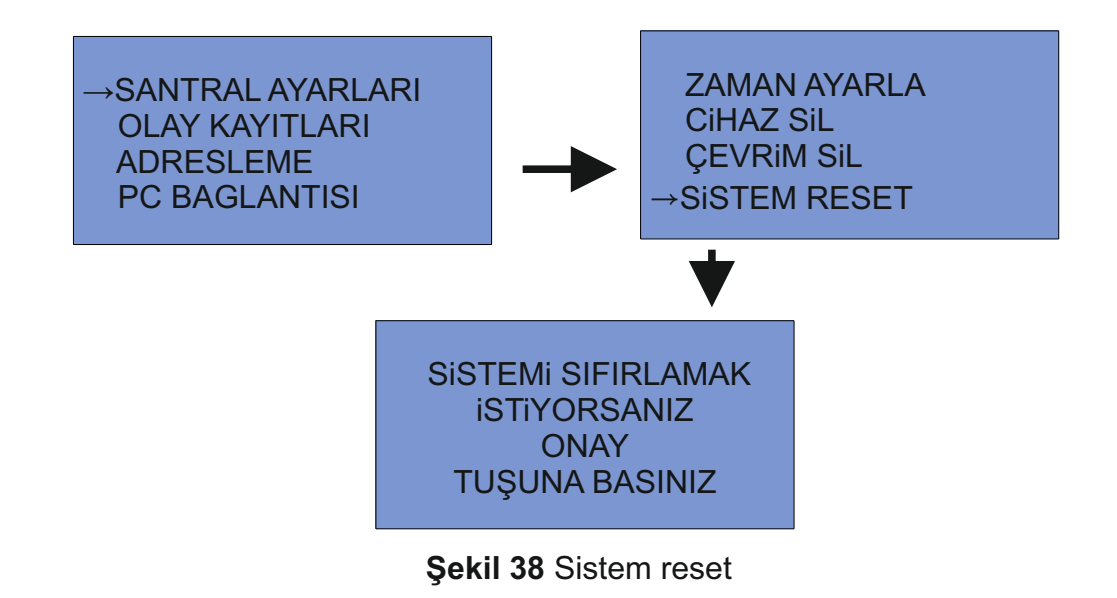

## **10.8.1.5. Yer Atama :**

Sistemde kayıtlı bulunan cihazlara yer ataması yapmak ve atama yapılmış cihazlardaki atama bilgilerini değiştirmek için kullanılır. Atama yapılacak cihazın çevrim numarası ve cihaz adresi seçilir. Verilmek istenen atama ismi yazılarak ONAY butonuna basılır. Şekil 39 da sistem yer atama gösterilmiştir.

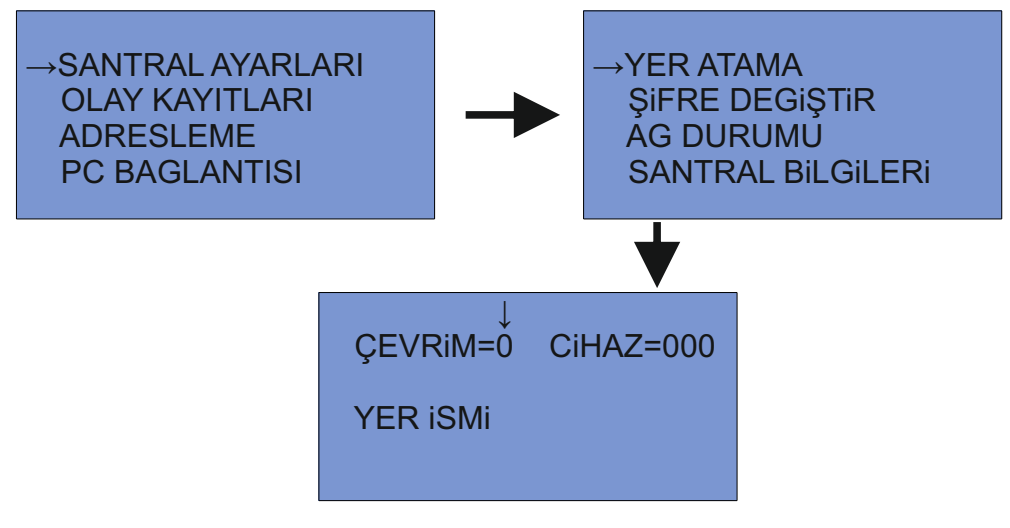

**Şekil 39** Cihaz yer atama

# **10.8.1.6. Şifre Değiştir :**

Erişim seviyesi 3 kısmına erişebilmek için kullanılan şifre bu kısımdan değiştirilebilir. Yeni şifre yazılıp ONAY butonuna basıldıktan sonra şifre değiştirilir. Şekil 40 te şifre değiştirme gösterilmiştir.

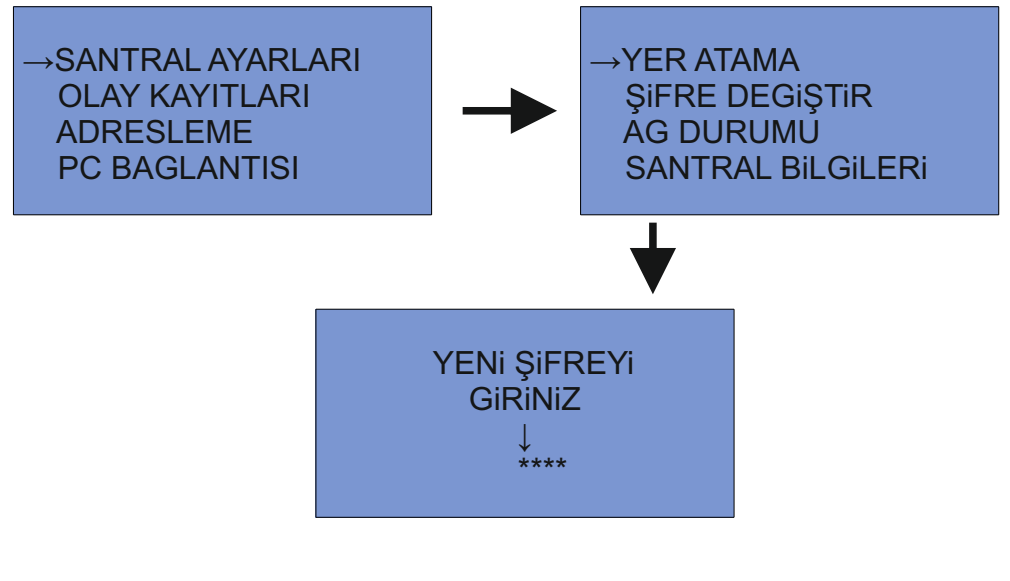

**Şekil 40** Şifre değiştirme

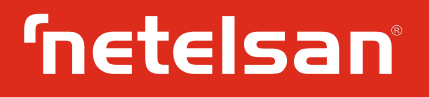

## **10.8.1.7. Ağ Durumu :**

Ağda bulunan santral bilgilerine buradan ulaşılabilir. Şekil 41 da ağ durumu gösterilmiştir.

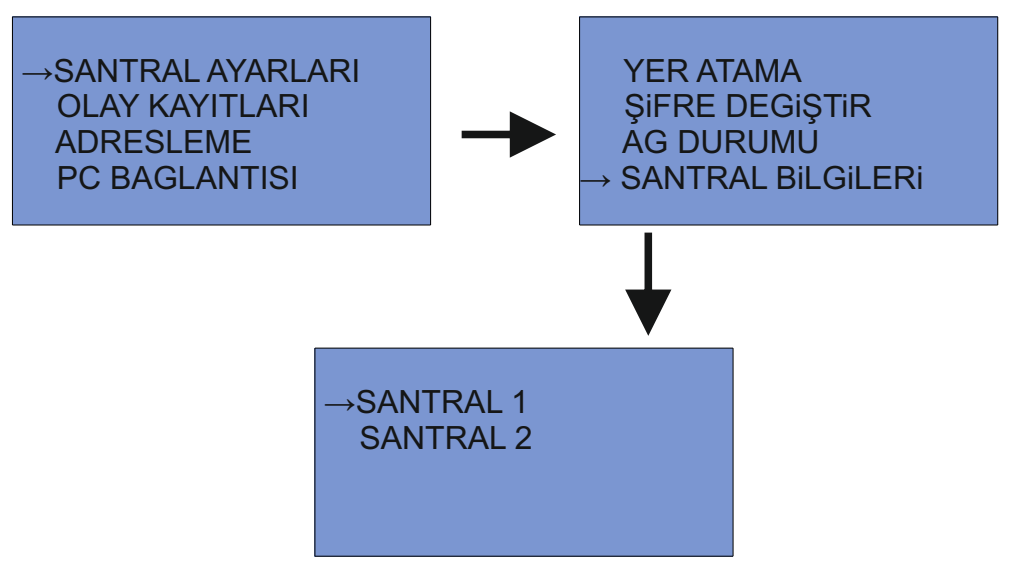

**Şekil 41** Ağ durumu

#### **10.8.1.8. Santral Bilgileri :**

Santral modeli, donanım ve yazılım versiyonları gibi santrale ait bilgiler bu kısımda bulunur. Şekil 42 de santral bilgileri gösterilmiştir.

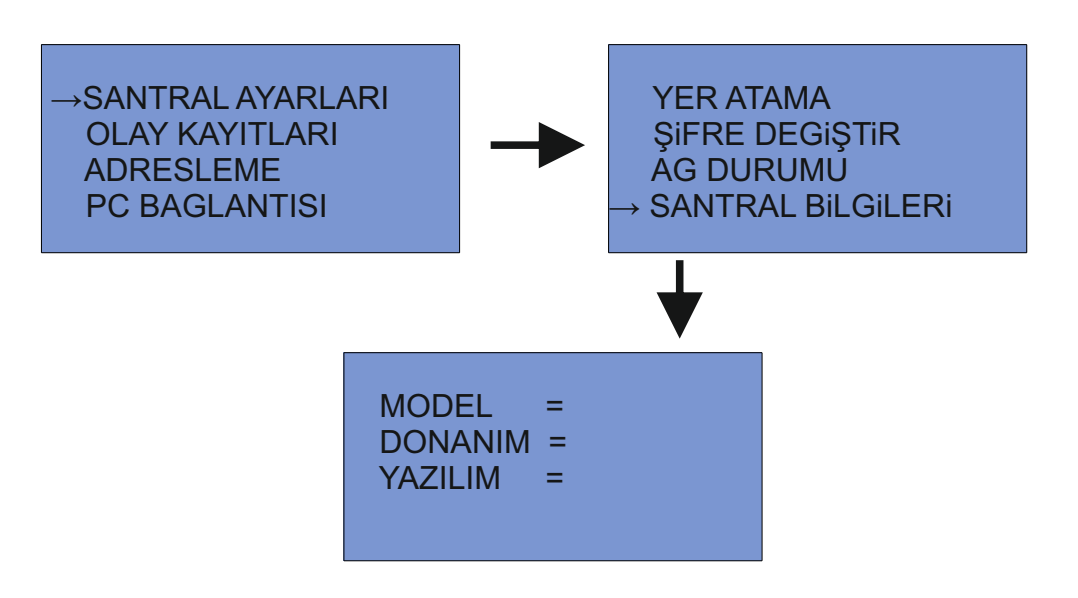

**Şekil 42** Santral bilgileri

# **10.8.2. OLAY KAYITLARI :**

Santralin 1000 Yangın ve 1000 Hata olmak üzere 2000 olay hafızası bulunmaktadır. Santralin kurulumu yapılıp devreye alındıktan sonra meydana gelen alarm ve hata olaylarını hafızasına kaydeder. Bu bilgiler KAYITLARI SiL komutu haricinde silinmez. Yangın sayısı ve hata sayısı OLAY KAYITLARI kısmına girildiğinde görülebilir. Şekil 43 de olay kayıtları gösterilmiştir.

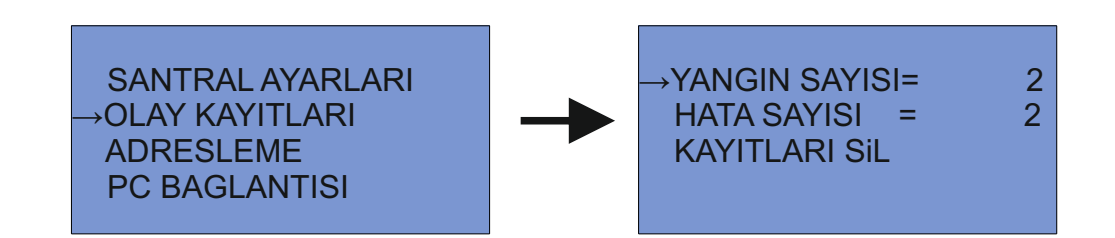

**Şekil 43** Olay kayıtları

## **10.8.2.1. Yangın Sayısı :**

Yangın sayısı kısmına girildiğinde yangın olayları listelenir. Aşağı yukarı butonlarıyla gezilebilir. Şekil 44 de yangın kayıtları gösterilmiştir.

Kayıt şu şekildedir:

GÜNAYYIL/SAATDAKİKA/ÇEVRİM/ADRES

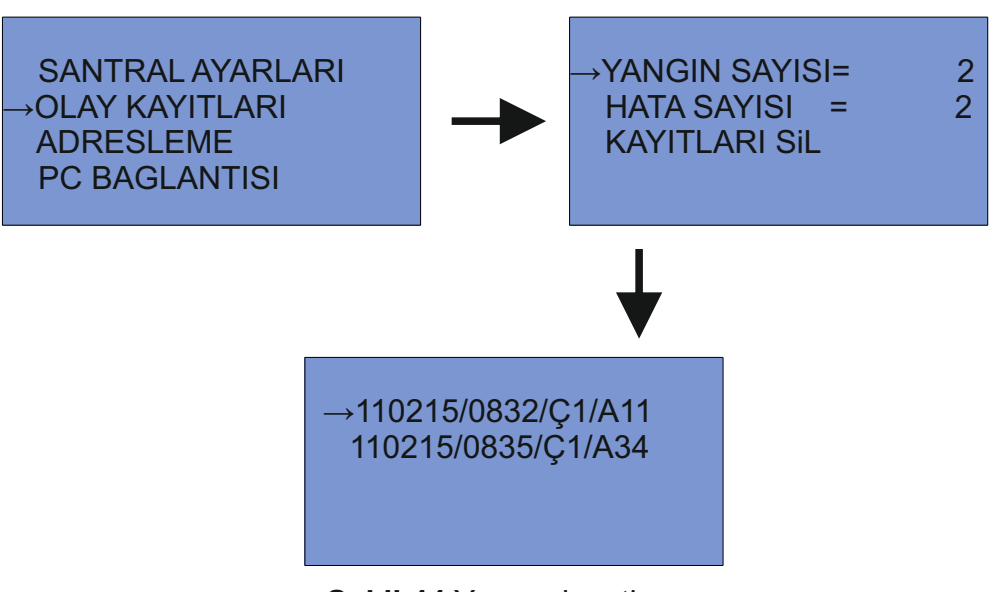

**Şekil 44** Yangın kayıtları

# **10.8.2.2. Hata Sayısı :**

Hata sayısı kısmına girildiğinde hata olayları listelenir. Aşağı yukarı butonlarıyla gezilebilir. Şekil 45 de hata kayıtları gösterilmiştir.

Kayıt şu şekildedir:

GÜNAYYIL/SAATDAKİKA/ÇEVRİM/ADRES

GC=Güç Hatası AK=Akü hatası SK=Siren Kısa Devre SA=Siren Açık Devre

DC=DC Hatası TP=Toprak Hatası CV=Çevrim Hatası

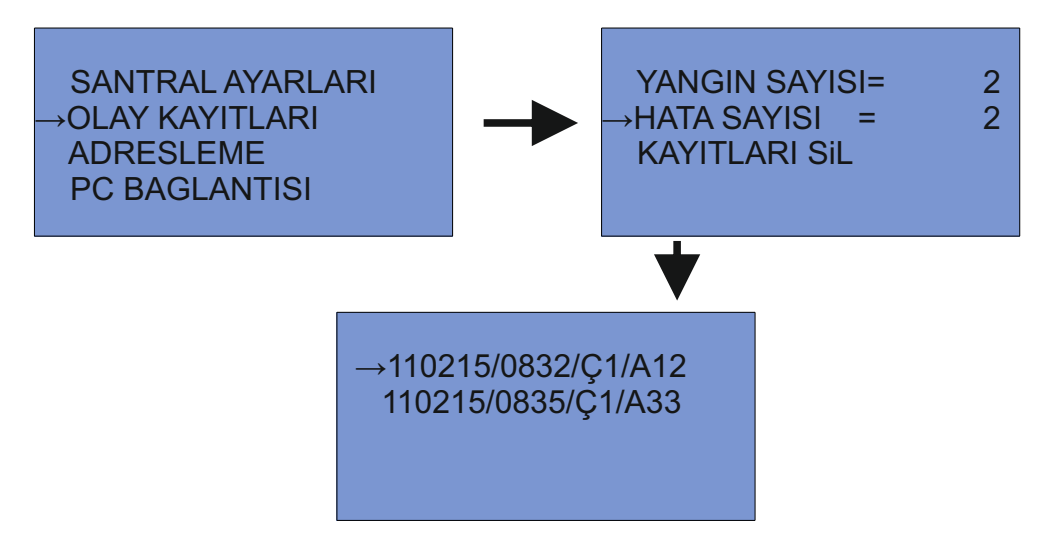

**Şekil 45** Hata kayıtları

# **10.8.2.3. Kayıtları Sil :**

Kaydedilmiş olan yangın ve hata olaylarını silmek için kullanılır. Olay kayıtları bu komut haricinde silinemez. KAYITLARI SiL kısmına girilip ONAY butonuna basıldığında kayıtlar silinir. Şekil 46 de kayıtları sil durumu gösterilmiştir.

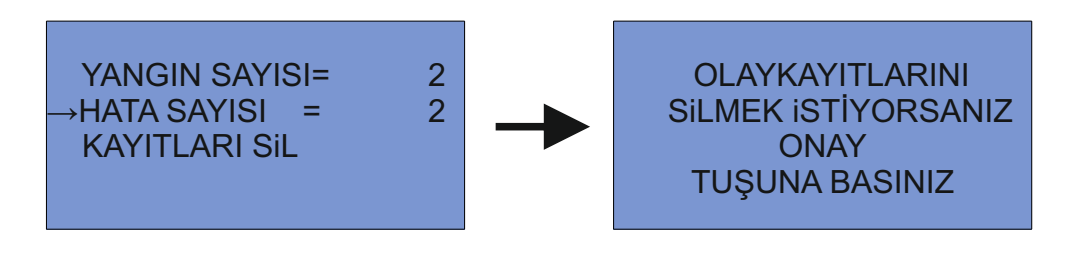

**Şekil 46** Olay kayıtlarını silme

# **10.8.3. ADRESLEME** :

Santral üzerinden cihaz adresi okunabilir ve cihaza yeni adres verilebilir.

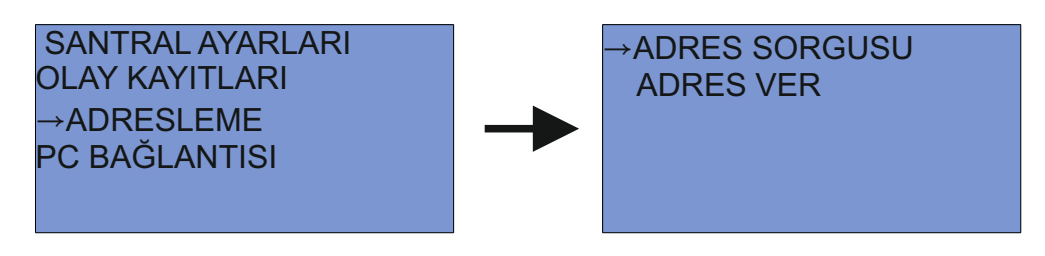

**Şekl 47.** Adresleme

# **10.8.3.1. Adres Sorgulama:**

Cihaz yardımcı kablo ile santral anakartı üzerindeki adresleme soketine takılır. Adres sorgulama menüsünde "ONAY" tuşuna basılır. Cihaza ait adres bilgisi ekrana gelecektir. Cihazın adresi yok ise adres yok uyarısı verecektir.

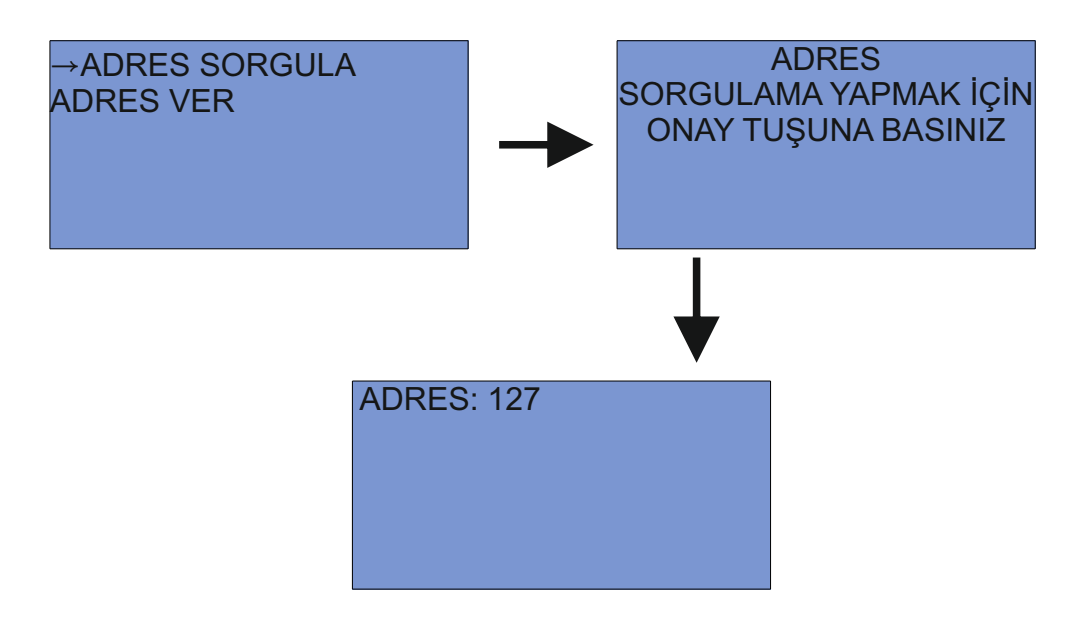

**Şekl 48** Adres sorgulama

## **10.8.3.2. Adres Verme:**

Cihaz yardımcı kablo ile santral anakartı üzerindeki adresleme soketine takılır. Adres ver kısmından verilmek istenen adres seçilir ve "ONAY" kısmına gelinerek "ONAY" tuşuna basılır.

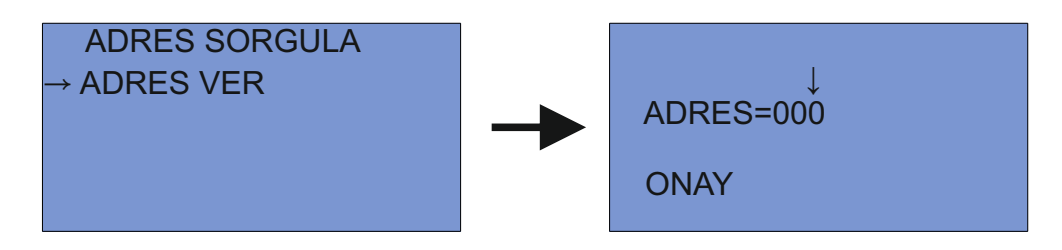

**Şekl 49** Adres verme

## **10.8.4. PC BAĞLANTISI :**

Cihazlara yer atamasını PC üzerinden yapmak için PC BAGLANTISI kısmına girilir. PC ile santral arasındaki seri haberleşme kablo bağlantısı yapılır. PC üzerindeki masaüstü programı çalıştırılır. COM bağlantı noktası seçilerek bağlantı butonuna basılır. Santral ekranı üzerine PC bağlantısının sağlandığı yönünde uyarı çıkacaktır. Bu uyarı çıktıktan sonra programda verilmek istenen yer ismi girilir. Çevrim ve cihaz adres bilgisi girilerek GÖNDER butonuna basılır. Santral ekranında verilen yer ismi, çevrim ve cihaz adresi görülür. Şekil 48 de PC bağlantısı gösterilmiştir. Şekil 49 de PC programı gösterilmiştir.

# **10.8.5. KİRLİLİK :**

Kirlilik taraması duman dedektörü sensörlerinin üzerinde zaman içerisinde toz, kir v.s. birikmesi ile yangın hassasiyetinin değişip değişmediğini kontrol amacıyla kullanılır. Her bir çevrim ayrı ayrı taranarak kirli dedektörler için kirlilik uyarısı verir. Taramayı başlatmak için çevrim seçilir ve TARAMAYI BAŞLAT kısmında ONAY butonuna basılır. Tarama sonucunda kirli dedektörler listelenir. Şekil 47 da kirlilik durumu gösterilmiştir.

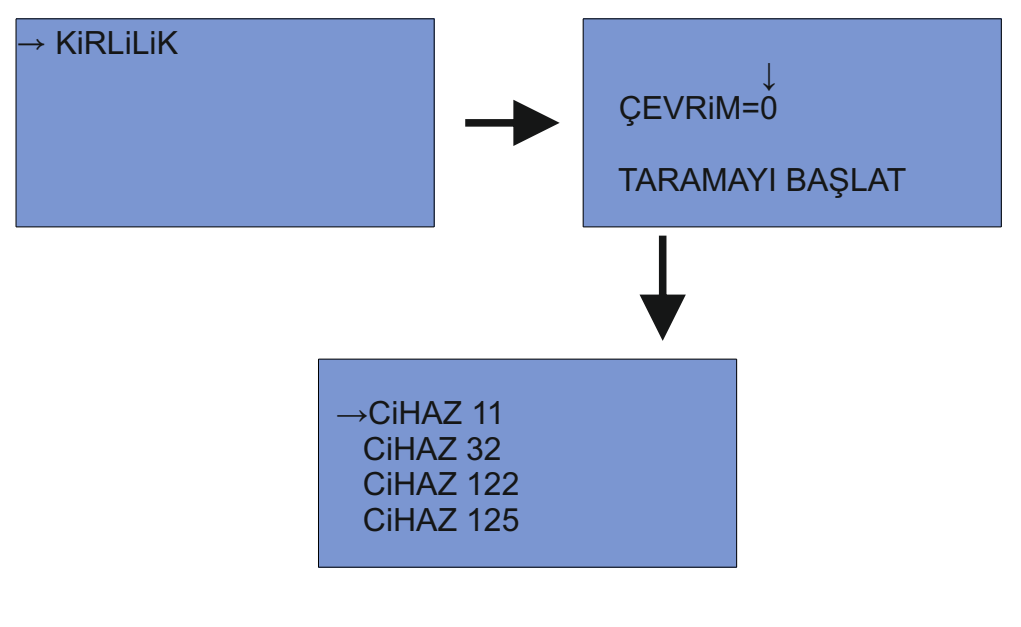

**Şekil 50** Kirlilik taraması

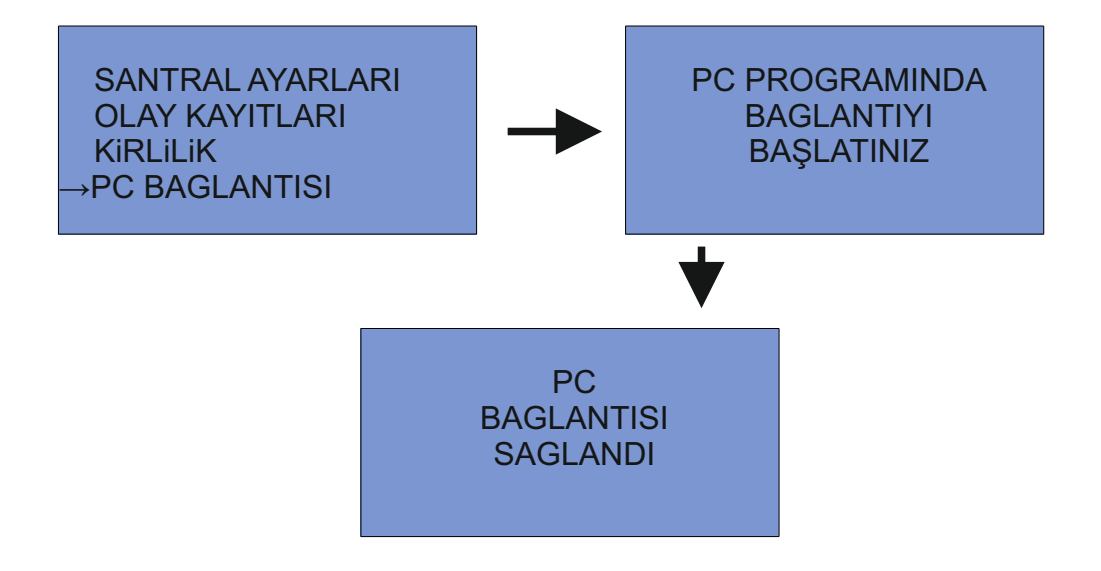

**Şekil 51** PC bağlantısının yapılması

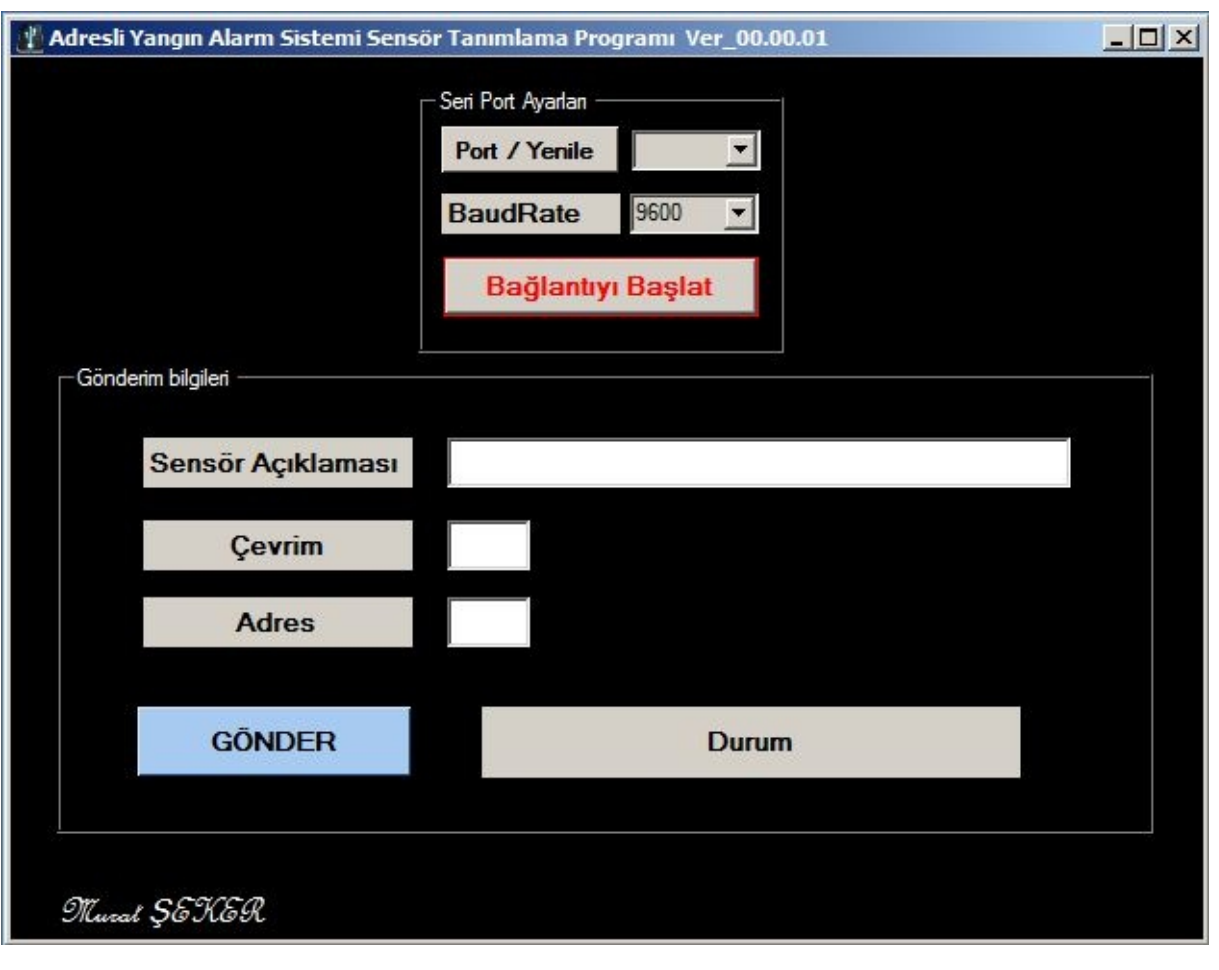

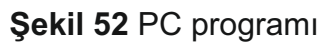

# **11. Bakım, Onarım ve Kullanımda Uyulması Gereken Kurallar :**

**11.1.** Ürün toza, neme, darbeye, düşmeye ve suya karşı korunmalıdır.

**11.2.** Ürünün bakımının yapılması gerektiğinde veya herhangi bir arıza durumunda gereken her türlü bakım, onarım ve tamirat üretici firmanın yetkili personeli tarafından yapılmalıdır.

**11.3.** Santralin ve algılama sisteminin düzgün olarak çalışmasının sağlanması gereklidir, bunun için periyodik bakımlarının yapılması gerekmektedir.

**11.4.** Kullanıcı tarafından ürün her çalışma günü kontrol etmeli, gözlemlenen arızalar varsa kaydedilmeli ve en kısa zamanda arızaların giderilmesi için çalışma başlatılmalıdır.

## **12.Periyodik Bakımla İlgili Konular :**

Sistemin düzgün çalışmasının sürdürülmesi için 6 ayda bir periyotlar halinde uzman teknik servis tarafından bakım gerçekleştirilmesi gereklidir. Yangın alarm santralinin periyodik bakımı aşağıdaki adımlardan oluşur;

- **12.1.** Güç sisteminin ve güç kaynağının kontrolü
- **12.2.** Akülerin ve pillerin test edilmesi
- **12.3.** Santralin görsel olarak kontrol edilmesi
- **12.4.** Santral iç temizliğinin yapılması
- **12.5.** Display üzerindeki LED ve butonların kontrolü
- **12.6.** LCD ekranın fonksiyonlarının kontrolü
- **12.7.** Tarih ve saat kontrolü
- **12.8.** Santral olay hafızasının kontrol edilmesi
- **12.9.** Saha elemanlarının adres kontrolü
- **12.10.** Saha elemanlarının temizlik ve bağlantı kontrollerinin yapılması
- **12.11.** Her çevrimden en az bir alarm oluşturulması
- **12.12.** Her bir butonun çalıştırılarak kontrol edilmesi
- **12.13.** Hata durumlarının kontrol edilmesi
- **12.14.** Devre dışı ve devrede fonksiyonlarının kontrolü
- **12.15.** Gecikme durumlarının kontrolü
- **12.16.** Varsa sisteme bağlı diğer durumların kontrol edilmesi

#### **13. Kullanım Hatalarıyla İlgili Bilgiler :**

Santrali kullanmadan önce kullanım kılavuzunu dikkatlice okuyunuz. Kullanma kılavuzunda belirtilen kullanım talimatları dışında kullanıldığında santral kullanılmaz hale gelebilir veya zarar görebilir.

Aşağıdaki durumlar santrali garanti kapsamı dışında bırakabilir;

**13.1.** Santralin su ile teması

**13.2.** Santralin düşürülerek veya başka bir sebeple kırılması

**13.3.** 24 VDC voltaj çıkışından 500 mA'den fazla akım çekilmesi

**13.4.** Akü bağlantılarının ters yapılması

**13.5.** 230 VAC şebeke gerilimi kablolarını yanlış yere bağlamak veya faz, nötr, toprak bağlantılarını yanlış yapmak

# **Analog Adresli Yangın Alarm Santrali Montaj ve Kullanım Kılavuzu**

- **14. SANTRAL YAPISI**
- **14.1. SantralDisplay Görünümü**

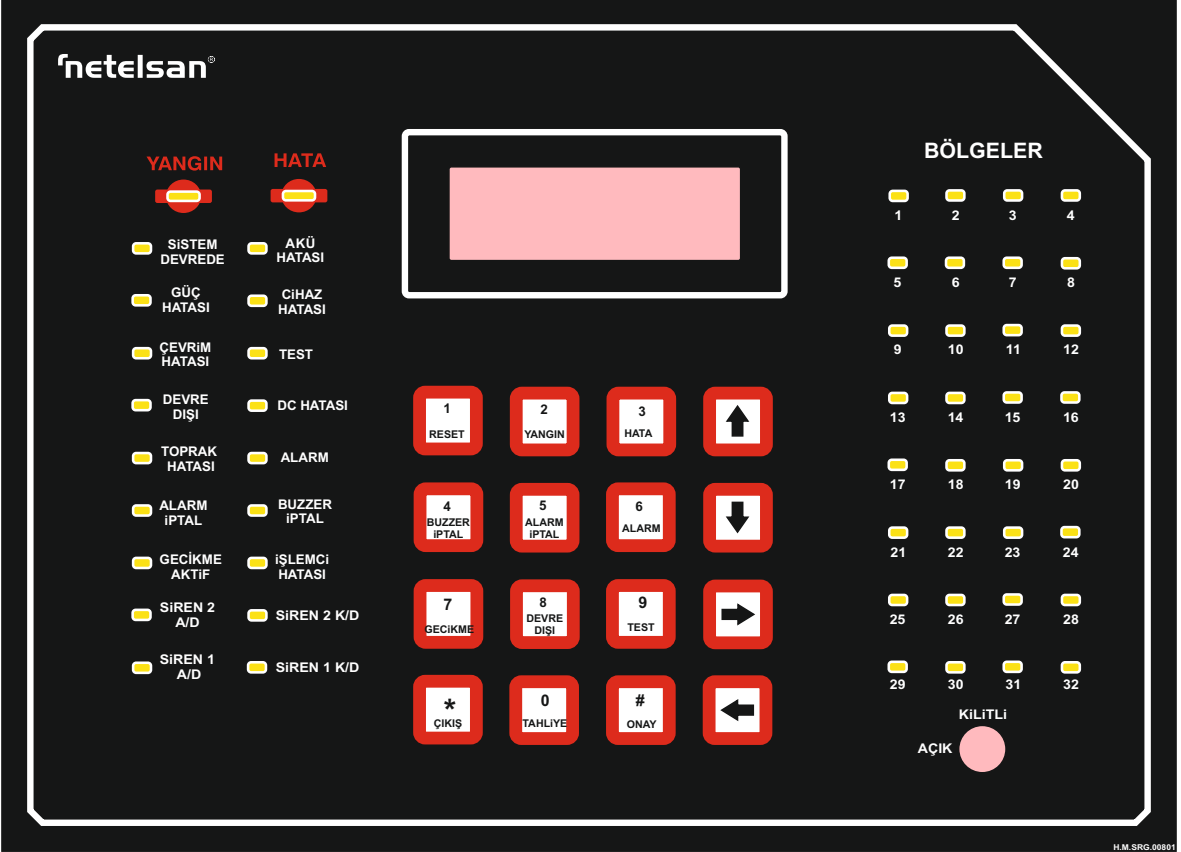

**Şekil 53** Display

# **fnetelsan**

# **Analog Adresli Yangın Alarm Santrali Montaj ve Kullanım Kılavuzu**

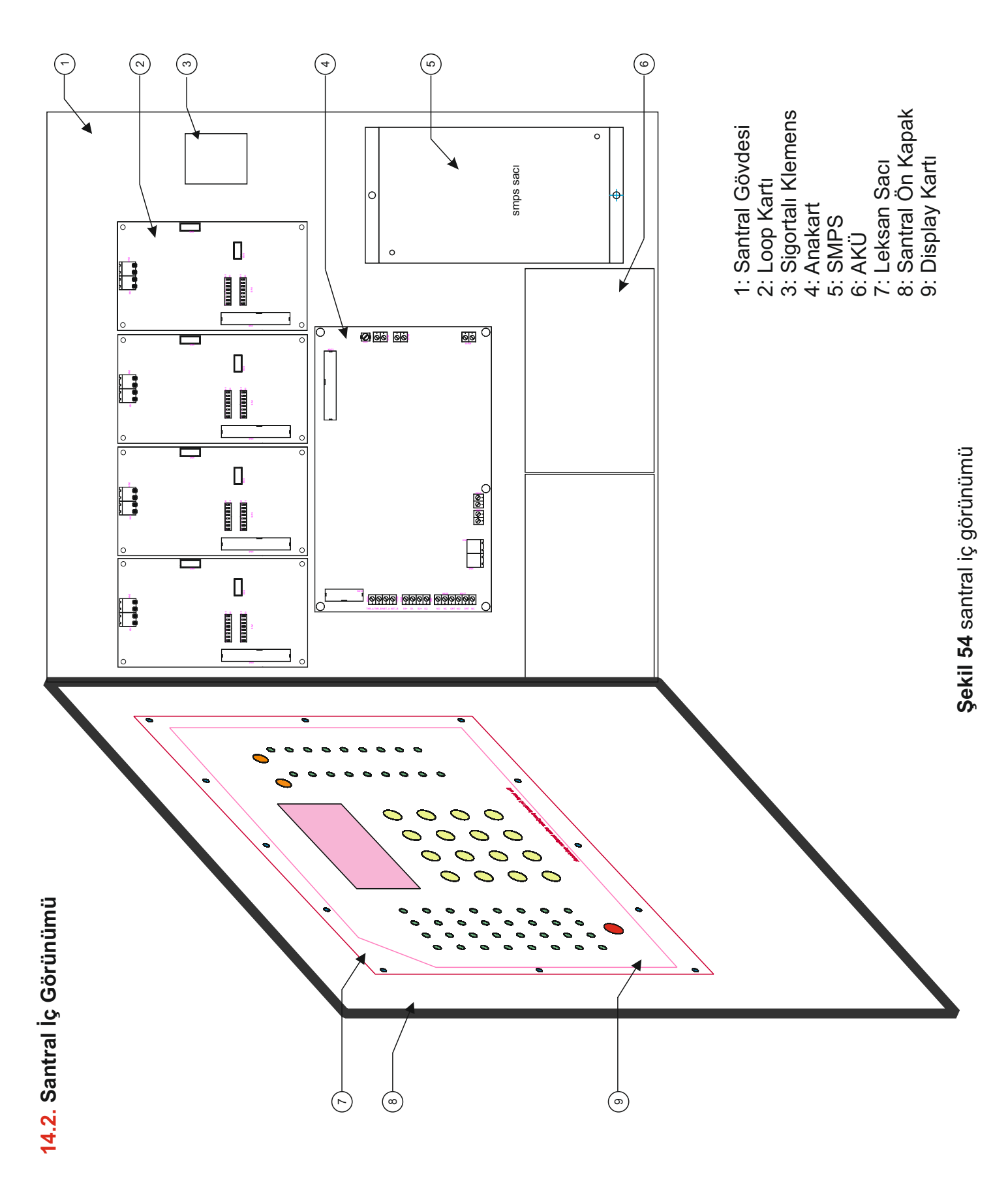

**15. Yangın Alarm Santralinin Bağlantı Şeması**

15. Yangın Alarm Santralinin Bağlantı Şeması

# **Analog Adresli Yangın Alarm Santrali Montaj ve Kullanım Kılavuzu**

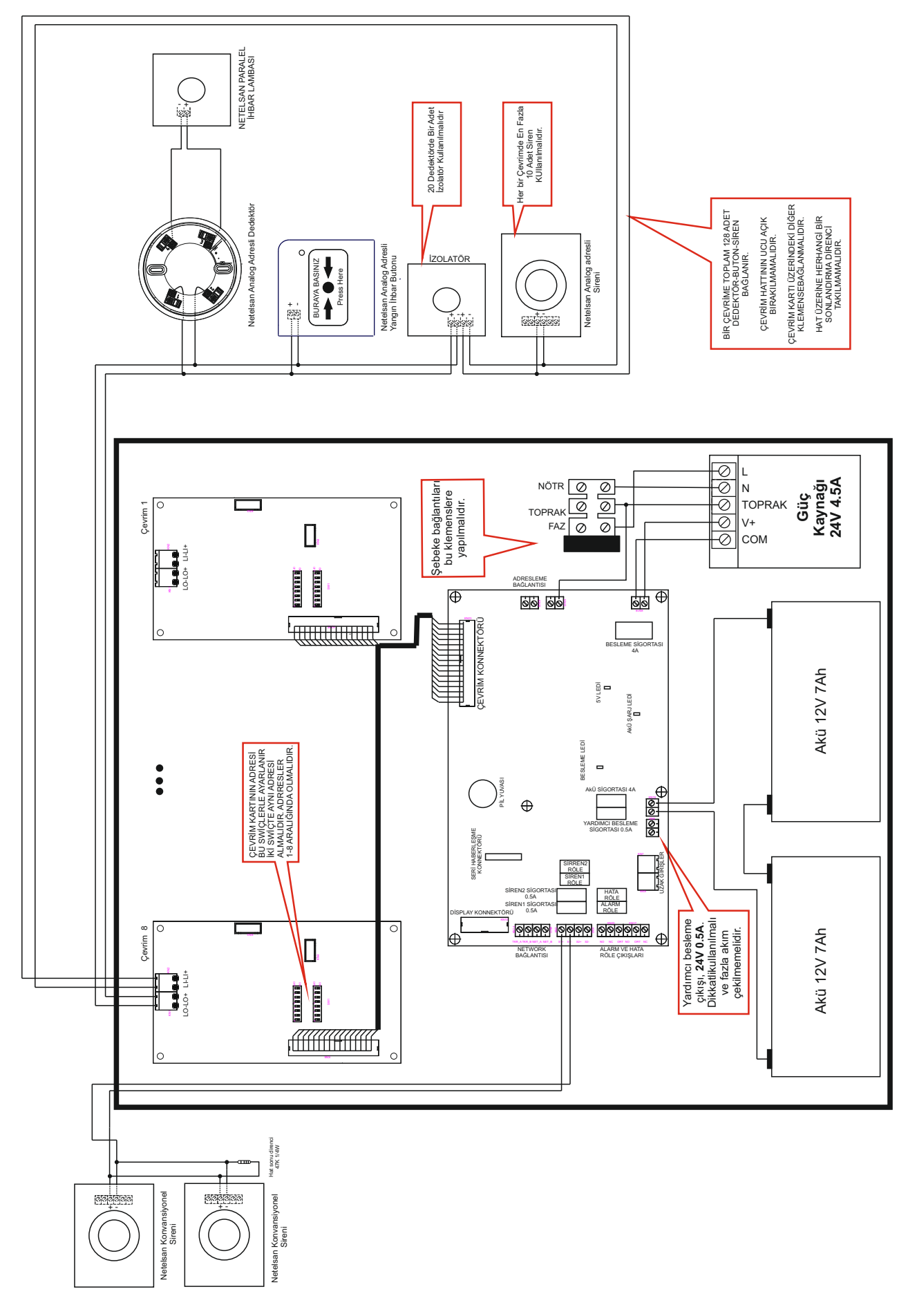

**33**

Şekil 55 Bağlantı Şeması **Şekil 55** Bağlantı Şeması

**1.** Garanti süresi, ürünün teslim tarihinden itibaren başlar ve 2 (iki) yıldır.

**2.** Ürünün bütün parçaları dahil olmak üzere tamamı firmamızın garanti kapsamındadır.

**3.** Ürünün garanti süresi içerisinde arızalanması durumunda, tamirde geçen süre garanti süresine eklenir. Ürünün tamir süresi 20 iş gününü geçemez. Bu süre, ürüne ilişkin arızanın servis istasyonuna, servis istasyonunun olmaması durumunda, ürünün satıcısı, bayii, acentası, temsilciliği, ithalatçısı veya imalatçısı-üreticisinden birine bildirim tarihinden itibaren başlar. Tüketicinin arıza bildirimini; telefon, fax, eposta, iadeli taahhütlü mektup veya benzeri bir yolla yapması mümkündür. Ancak, uyuşmazlık halinde ispat yükümlülüğü tüketiciye aittir. Malın arızasının 10 iş günü içerisinde giderilmemesi halinde, imalatçı üretici veya ithalatçı; ürünün tamiri tamamlanıncaya kadar, benzer özelliklere sahip başka bir ürünü tüketicinin kullanımına tahsis etmek zorundadır.

**4.** Ürünün garanti süresi içerisinde gerek malzeme ve işçilik, gerekse montaj hatalarından dolayı arızalanması halinde, işçilik masrafı, değiştirilen parça bedeli ya da başka herhangi bir ad altında hiçbir ücret talep etmeksizin tamiri yapılacaktır.

**5.** Tüketicinin onarım hakkını kullanmasına rağmen ürünün;

 - Tüketiciye teslim edildiği tarihten itibaren, belirlenen garanti süresi içinde kalmak kaydıyla, bir yıl içerisinde; en az dört defa veya imalatçı-üretici ve/veya ithalatçı tarafından belirlenen garanti süresi içerisinde altıdan fazla arızalanmasının yanı sıra, bu arızaların maldan yararlanamamayı sürekli kılması,

- Tamiri için gereken azami süresinin aşılması ,

 - Firmanın servis istasyonunun, servis istasyonunun mevcut olmaması halinde sırayla satıcısı, bayii, acentesi temsilciliği ithalatçısı veya imalatçı-üreticisinden birisinin düzenleyeceği raporla arızanın tamirini mümkün bulunmadığının belirlenmesi, durumlarında tüketici ürünün ücretsiz değiştirilmesini, bedel iadesi veya ayıp oranda bedel indirimi talep edebilir.

**6.** Ürünün kullanma kılavuzunda yer alan hususlara aykırı kullanılmasından kaynaklanan arızalar garanti kapsamı dışındadır.

**7.** Garanti Belgesi ile ilgili olarak çıkabilecek sorunlar için Gümrük ve Ticaret Bakanlığı Tüketicinin Korunması ve Piyasa Gözetimi Genel Müdürlüğü'ne başvurulabilir.

## **ÜRETİCİ FİRMANIN**

Ünvanı : Netelsan Elektrik ve Elektronik Sistemleri San. ve Tic. AŞ : ASO 1.Organize Sanayi Bölgesi Karakoyunlu Cd. No:4 Sincan / ANKARA Tel : 0312 257 11 63 Faks : 0312 257 07 50

## **FİRMA YETKİLİSİNİN**

İmza ve Kaşesi

## **ÜRÜNÜN**

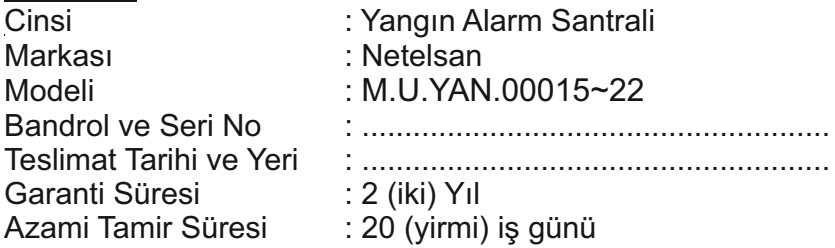

#### **SATICI FİRMANIN**

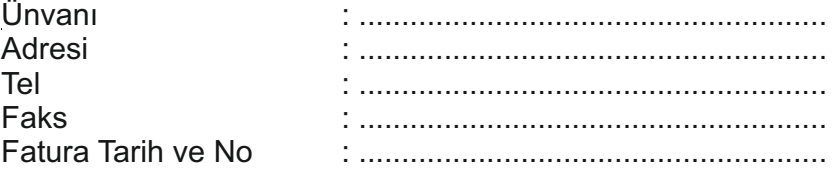

## **TARİH - İMZA - KAŞE**

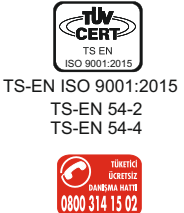

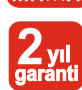

H.M.KLV.00037\_R04

H.M.KLV.00037\_R04